# **EndPoint Manager Quick Start Guide**

Revision -

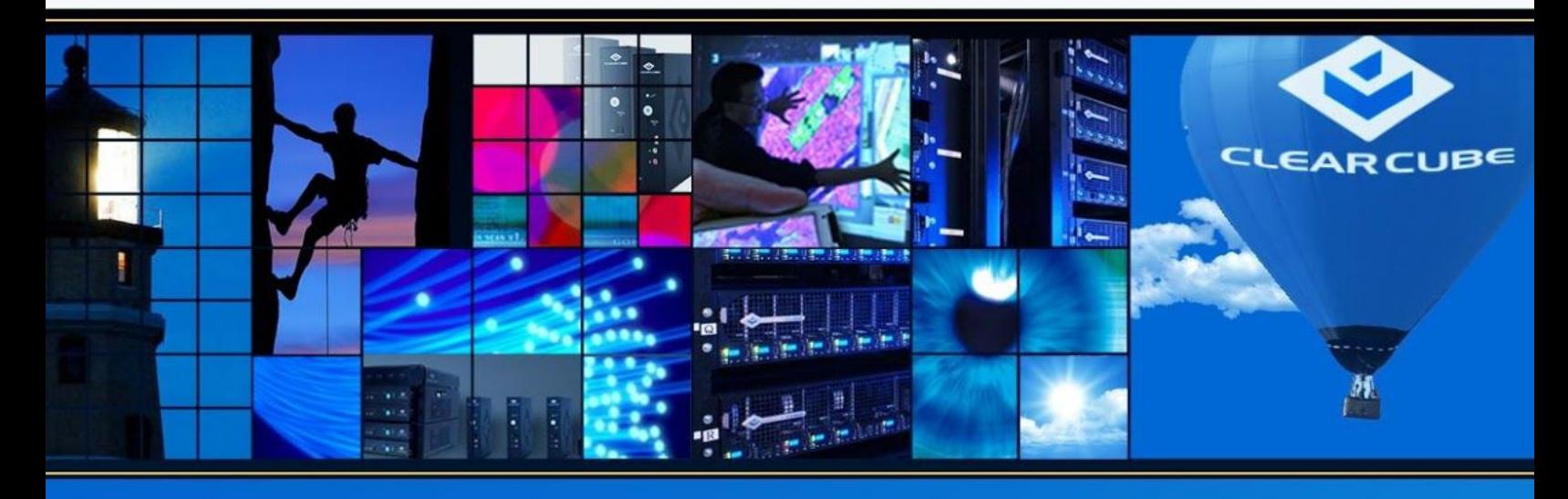

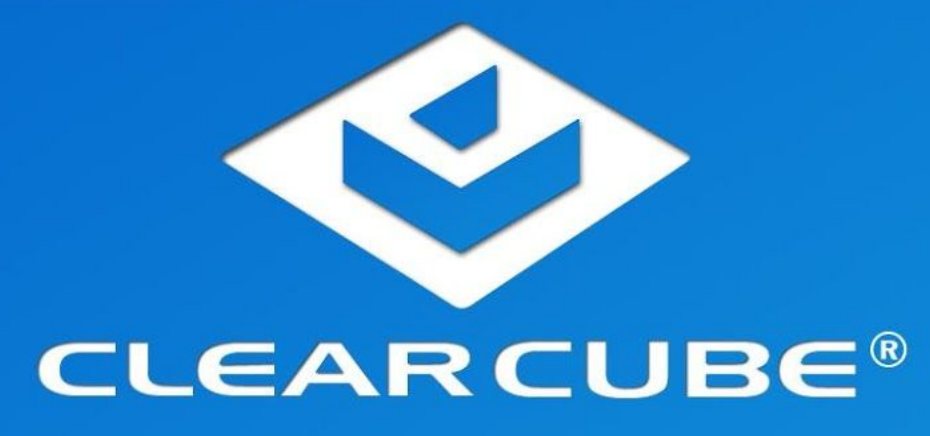

#### **Technical Support**

See the Support Web site for technical updates, additional warranty information and documentation, and software revisions:

Web: [http://www.clearcube](http://www.clearcube.com/support/)[.](http://www.clearcube.com/support/)[com/support/](http://www.clearcube.com/support/) Email: [support@clearcube.com](mailto:support@clearcube.com) Phone: (512) 652-3400 (866) 652-3400

#### **ClearCube Technology, Inc.**

1505 Volta Drive, Suite 100 Cedar Park, TX 78641

E-mail [info@clearcube.com](mailto:info@clearcube.com) Phone: (512) 652-3500 or call toll free (866) 652-3500

Alternatively, contact your local ClearCube Reseller or Authorized Service Provider.

#### **Copyrights**

© 2018 ClearCube Technology, Inc. All rights reserved. Under copyright laws, this publication may not be reproduced or transmitted in any form, electronic or mechanical, including photocopying, recording, storing in an information retrieval system, or translating, in whole or in part, without the prior written consent of ClearCube Technology, Inc.

This information is subject to change without notice and ClearCube shall not be liable for any direct, indirect, special, incidental or consequential damages in connection with the use of this material.

#### **Trademarks**

ClearCube® and EPM are trademarks or registered trademarks of ClearCube Technology, Inc.

Adobe PDF is a registered trademark of Adobe Systems Incorporated in the United States and/or other countries. Catalyst, Cisco, and Cisco Nexus are registered trademarks of Cisco Systems, Inc. and/or its affiliates in the United States and certain other countries. Intel, Intel Core, Pentium, and Xeon are trademarks of Intel Corporation in the U.S. and/or other countries. Linux is the registered trademark of Linus Torvalds in the U.S. and other countries. Microsoft, Windows, and Windows Vista are registered trademarks of Microsoft Corporation in the United States and/or other countries. Oracle and Java are registered trademarks of Oracle and/or its affiliates. PCIE and PCIe are registered trademarks and/or service marks of PCI-SIG. PC-over-IP and PCoIP are registered trademarks of Teradici Corporation in the United States and/or other countries. Raspberry Pi is a trademark of the Raspberry Pi Foundation. Realtek is a trademark of Realtek Semiconductor Corporation. Red Hat, Red Hat Enterprise Linux, the Shadowman logo and JBoss are registered trademarks of Red Hat, Inc. in the U.S. and other countries. Ubuntu and Canonical are registered trademarks of Canonical Ltd. VMware and VMware View are trademarks or registered trademarks of VMware, Inc. in the United States and/or other jurisdictions. Other product and company names mentioned herein are trademarks or trade names of their respective companies.

#### **Patents**

The ClearCube Architecture and its components described in this user manual are protected by numerous granted and pending U.S. and international patents. Granted patents include US05926172, US05966056, US05994952, US06012101, US06020839, US06037884, US06038616, US06119146, US06148182, US06167241, US06385666, US06421393, US06426970, US06633934, US06708247, US06735658, and US06886055.

Patents pending include: US S/N 09/755378, US S/N 10/279475, US S/N 10/198719, US S/N 10/198650, US S/N 10/409219, US S/N 09/728667, US S/N 09/728669, US S/N 10/411804, US S/N 10/411908, US S/N 10/458853, US S/N 10/364584, US S/N 10/301536, US S/N 60/411066, US S/N 10/662933, US S/N 10/662889, US S/N 10/662932, US S/N 10/662968, US S/N 10/301563, US S/N 10/662936, US S/N 10/301518, US S/N 10/662955 and US S/N 10/662954.

Direct all inquiries about patented technology to ClearCube Corporate Headquarters.

# **Contents**

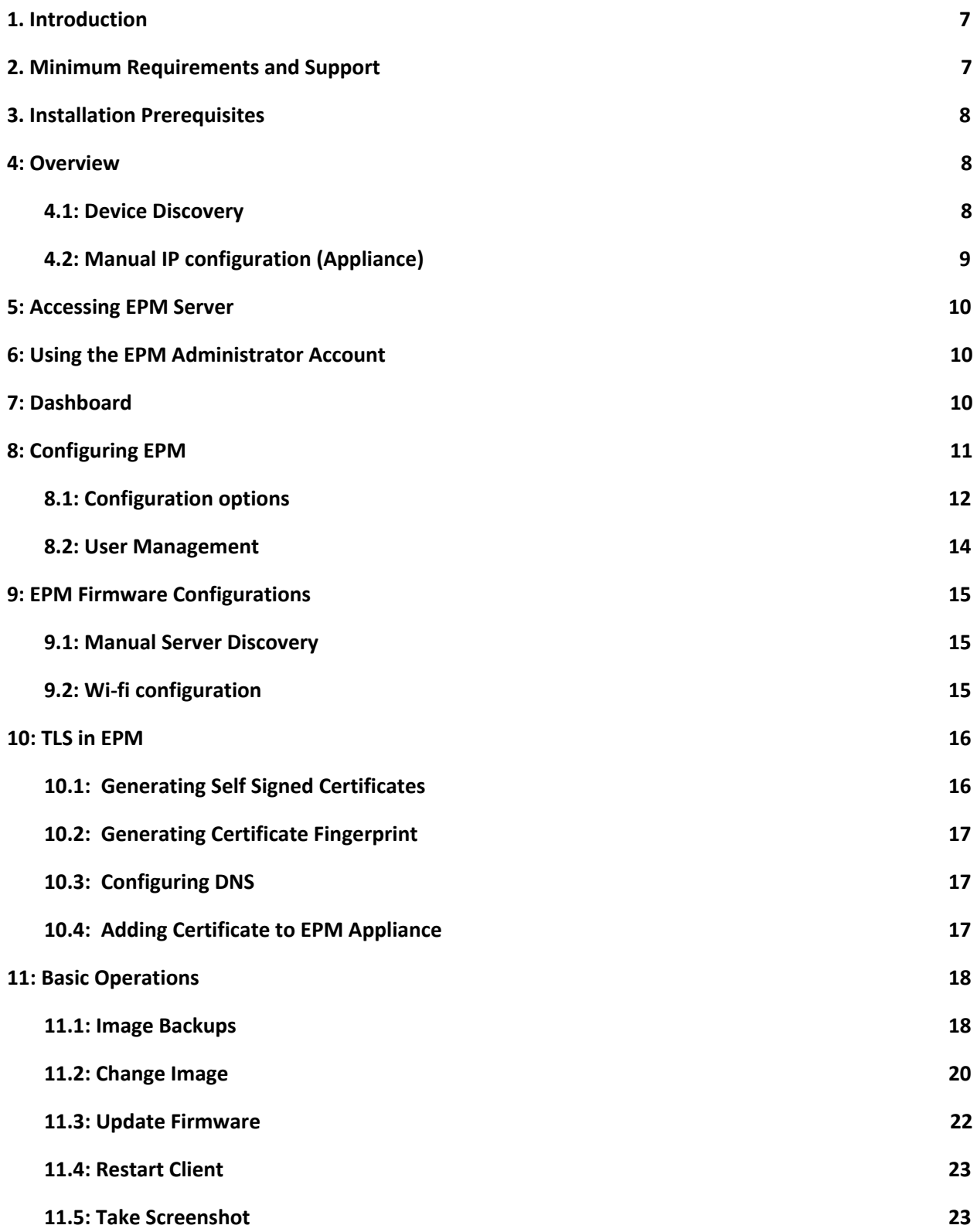

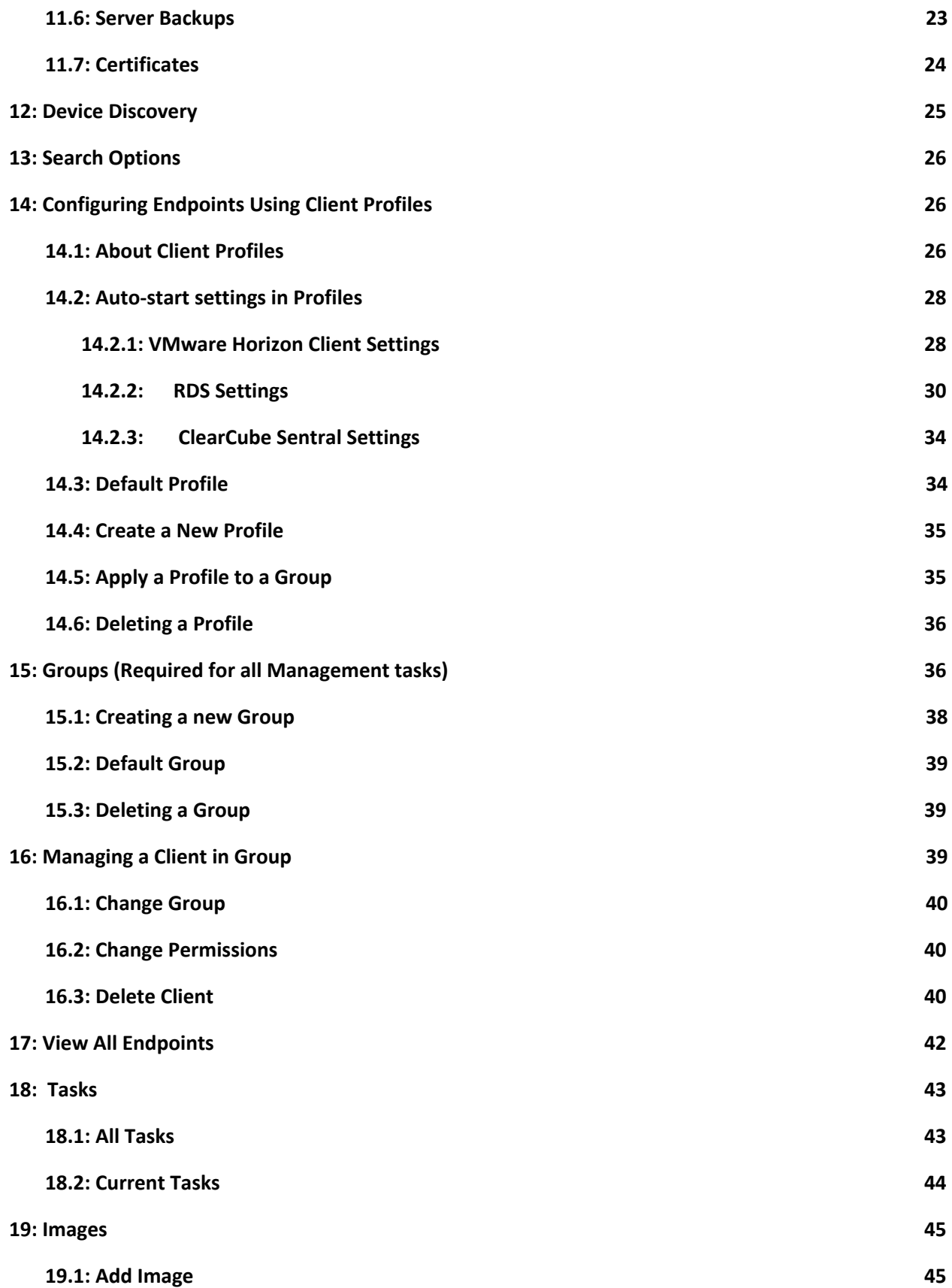

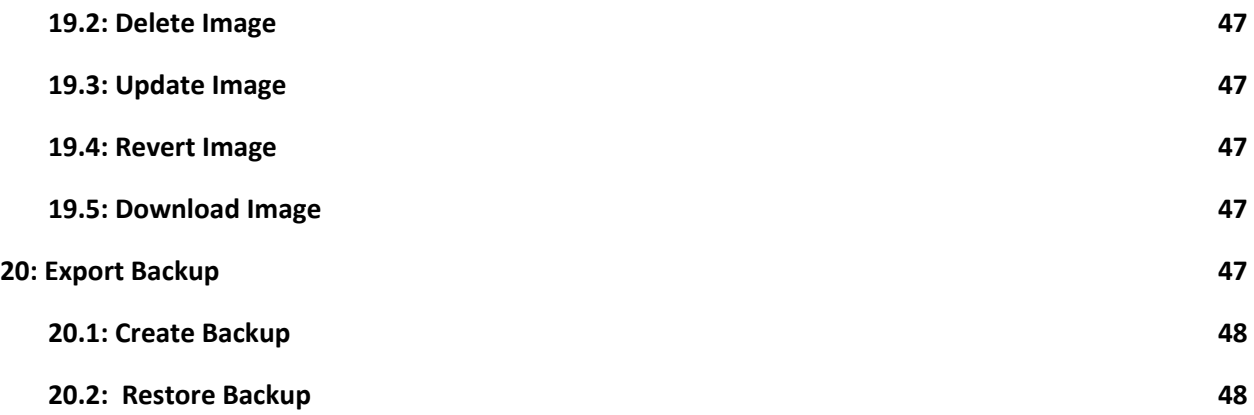

This Page Is Intentionally Blank

# <span id="page-6-0"></span>**1. Introduction**

Endpoint Manager (EPM) provides IT administrators one dashboard to monitor and control their entire deployment of local and remote computing assets: thin clients and blade PCs. Designed to scale from small businesses to large enterprises, ClearCube EPM gives IT departments total control by:

- Allowing endpoints to connect with server.
- Applying customized and default profiles to endpoints.
- Backup and apply OS images to thin clients.

# <span id="page-6-1"></span>**2. Minimum Requirements and Support**

The table below shows minimum requirements for EPM components and supported operating systems.

| Component            | <b>Minimum Requirements and</b><br><b>Supported Items</b>         | <b>Recommended or Comments</b>                                                                                       |  |  |
|----------------------|-------------------------------------------------------------------|----------------------------------------------------------------------------------------------------|--|--|
| <b>EPM Server</b>    | 2.4 GHz processor                                                 | Intel Core <sup>™</sup> i7 1 <sup>st</sup> generation or higher<br>Xeon <sup>®</sup> 3400 series (4 cores) or higher |  |  |
|                      | 3GB RAM                                                           | 8 GB RAM or higher                                                                                                   |  |  |
|                      | 4GB free space                                                    | Free space according to the amount of<br>images to be stored                                                         |  |  |
|                      | Separate FTP server for<br>backups                                | Free space according to the amount of<br>backups to be stored                                                        |  |  |
| <b>EPM</b> client    | 64 bit processor                                                  | Intel Core <sup>™</sup> i7 1 <sup>st</sup> generation or higher<br>Xeon <sup>®</sup> 3400 series (4 cores) or higher |  |  |
|                      | 2 GB RAM                                                          | 8 GB RAM or higher                                                                                                   |  |  |
|                      | 2.4 GB free space for<br>firmware + Space according<br>to GuestOS | 8 GB free space or higher                                                                                            |  |  |
| Hypervisor           | VMware ESXi version 6.0.0                                         | VMware ESXi version 6.5 or greater                                                                                   |  |  |
| Operating<br>systems | Ubuntu 18.04                                                      | Supported on EPM server                                                                                              |  |  |
|                      | Windows 10 IoT                                                    | Supported on Thin Clients                                                                                            |  |  |
|                      | Windows 10 Pro                                                    | Supported on Thin Clients                                                                                            |  |  |

*Table 1. Minimum requirements for EPM components and supported software*

*Table 2. Ports used by EPM Appliance*

| <b>PID</b> | <b>Program Name</b> |
|------------|---------------------|
| 3306       | mysqld              |
| 53         | systemd-resolve     |
| 22         | sshd                |
| 9191       | java                |
| 8080       | java                |
| 22         | sshd                |

# <span id="page-7-0"></span>**3. Installation Prerequisites**

The sections below give an overview of installation prerequisites and show important items to remember when deploying the server appliance.

# <span id="page-7-1"></span>**4: Overview**

EndPoint Manager server appliance comes with FTP server and MySQL database. To deploy the server appliance, upload the appliance Virtual Machine on a VMWare ESXi Hypervisor.

# <span id="page-7-2"></span>**4.1: Device Discovery**

To discover endpoints, **one** of the following methods must be configured:

1) DNS. An entry by the name of "**epmserve**r" must be made on the DNS server

2) DHCP. An entry by the name of "**epmserver**" must be made on the DHCP

3) Broadcast discovery must be enabled on the network

4) [Manual](#page-14-1)ly entering the IP onto the client firmware after entering the PIN (See sec: "9.1 Manual Server [Discovery"\)](#page-14-1)

# <span id="page-8-0"></span>**4.2: Manual IP configuration (Appliance)**

Manual IP configurations can be done on the Appliance configurations screen accessible by the console view of Appliance on the VMware vSphere Client.

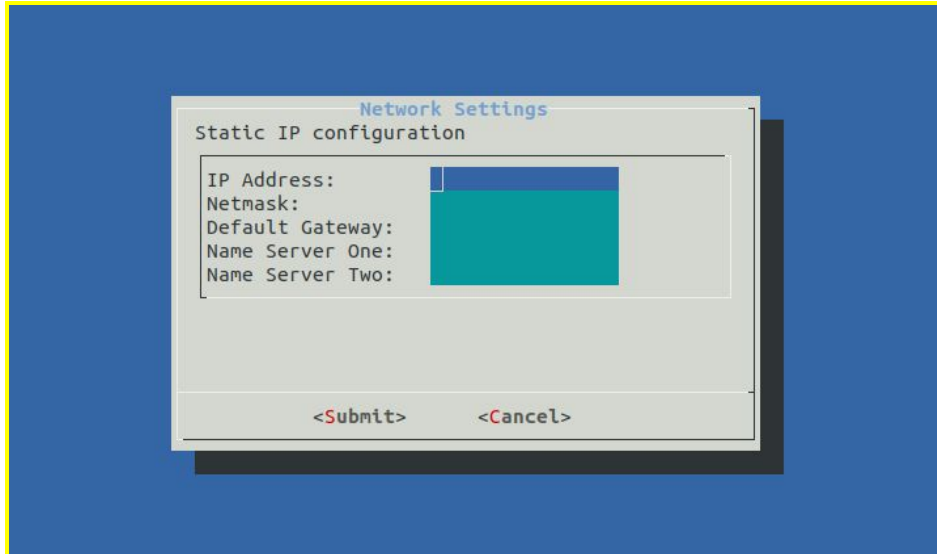

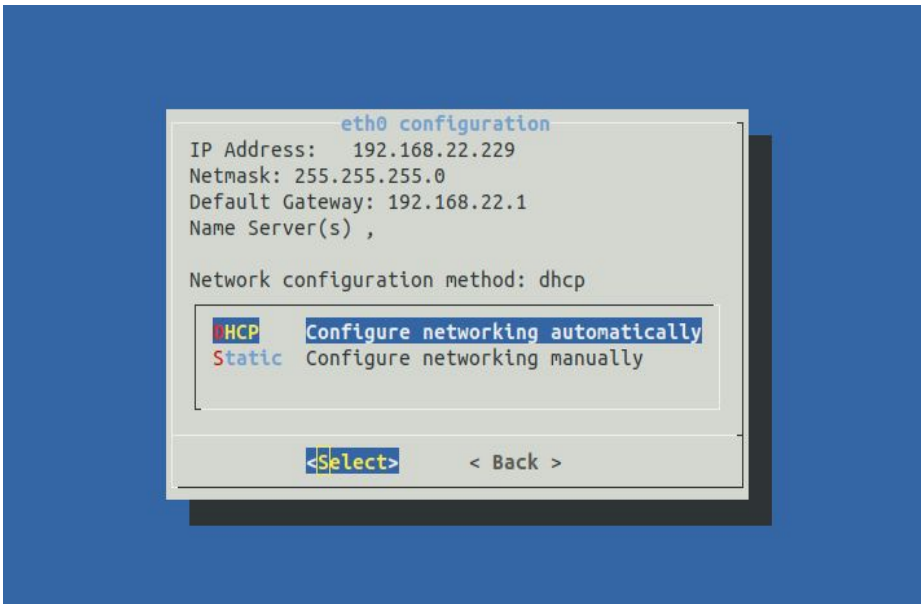

# <span id="page-9-0"></span>**5: Accessing EPM Server**

To access EPM server, open any browser type:

epmserver:8080

Or, for the full link, click on:

[https://192.168.1.2](https://192.168.1.2:9191/)

This will open the EPM server login page.

**NOTE:** Both machines should be on same network and be accessible to each other

# <span id="page-9-1"></span>**6: Using the EPM Administrator Account**

EPM provides a default Administrator account. Use the Administrator account to log in to EPM for the first time, and configure settings such as password change.

After performing initial configurations, you can change the default settings. The steps below show how to log in using the default EPM account.

- 1. Go to Login page as described in the previous section.
- 2. Enter the default account credentials shown in the table below.

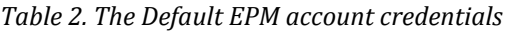

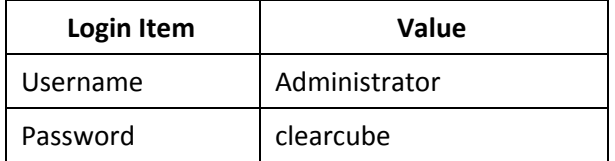

3. Click **Login**.

**Result:** EPM displays the Dashboard.

# <span id="page-9-2"></span>**7: Dashboard**

Dashboard is the landing page of the EPM server. It shows summary of the following server data:

● **Online Endpoints** (Number of discovered endpoints that are online).

- **Device Alert Status** (Number of endpoints that are discovered, online and offline).
- **Polls Received by Active Server** (Number of polls sent by endpoints to EPM server).
- **OS Type** (OS types of endpoints currently discovered on EPM server).
- **Running tasks** (Same as Current tasks).
- **Disk Usage** (Amount of hard disk space on EPM server appliance).
- **Network Usage.**
- **CPU Usage.**

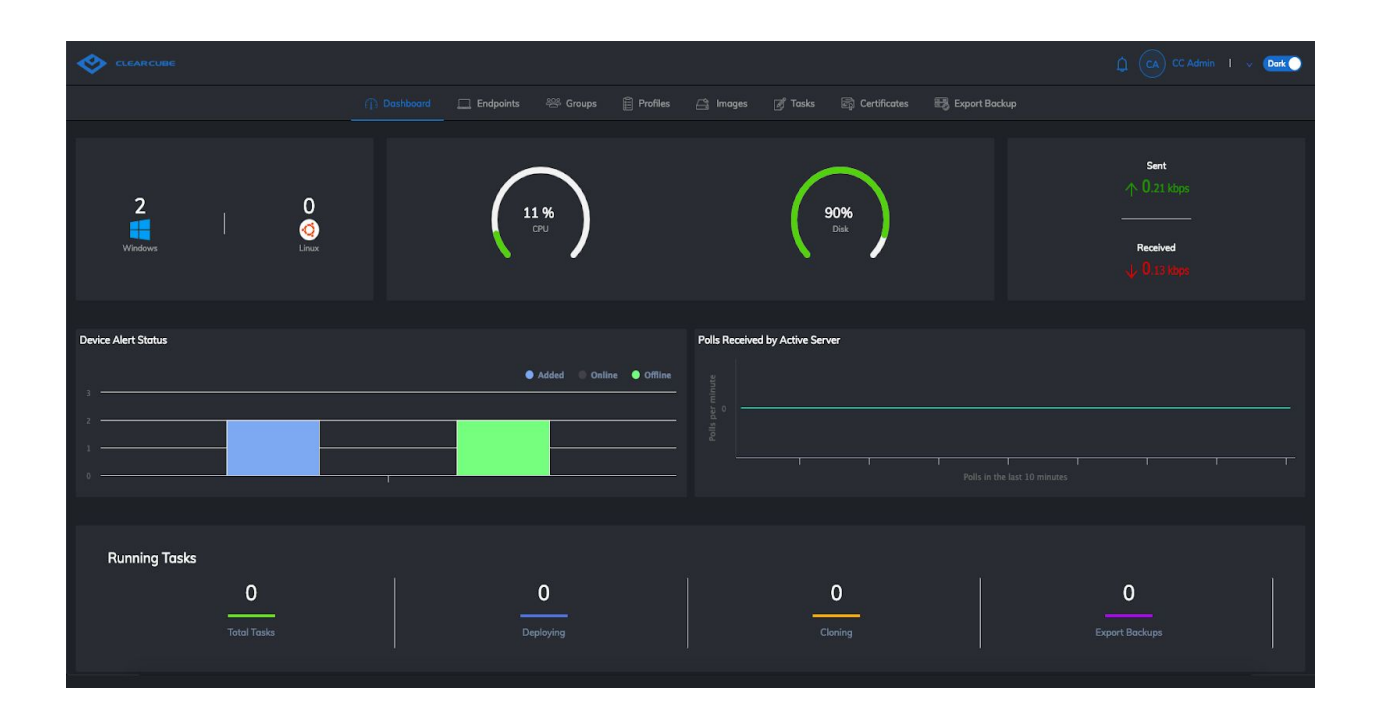

# <span id="page-10-0"></span>**8: Configuring EPM**

The Configurations field provides an overview of the main server configuration options. After logging in, open the configuration field by clicking **'Configurations'** on the top right corner. You can use the EPM Administrator account to login to EPM to configure EPM..

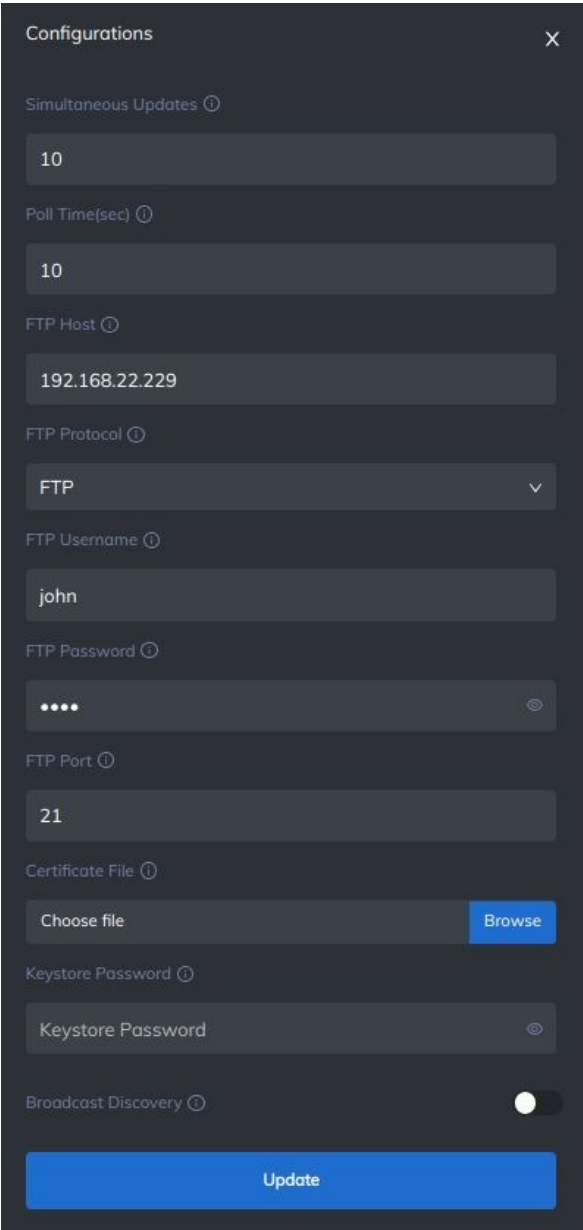

*Figure 1. The Configurations field (displayed at Dashboard by clicking Configuration)*

# <span id="page-11-0"></span>**8.1: Configuration options**

The table below shows settings for the database and FTP server. These fields are located in the Configuration of the top right menu.

*Table 3. Configurations fields and options*

| <b>Field</b> | <b>Description</b>                                                              |
|--------------|---------------------------------------------------------------------------------|
| Simultaneous | This is the number of clients that can be updated simultaneously. If this limit |
| updates      | is reached, the remaining updates are queued to be executed later.              |

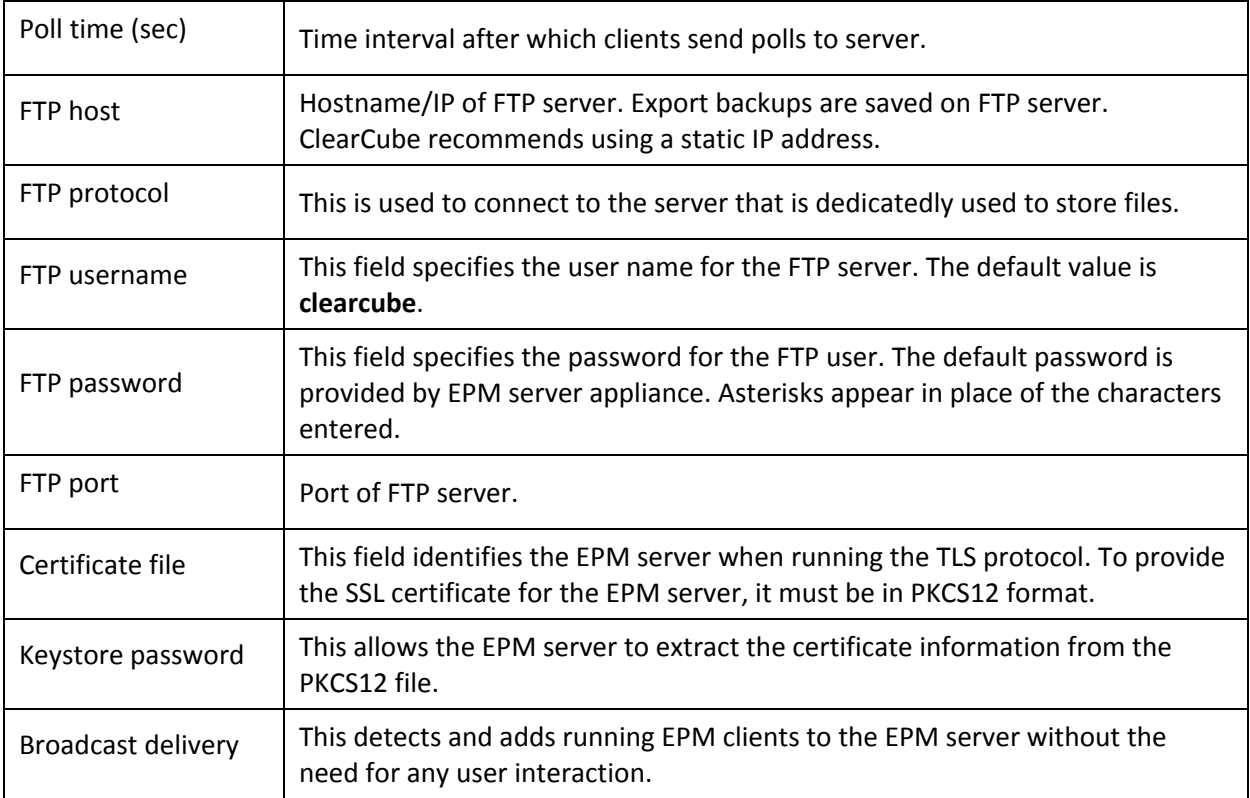

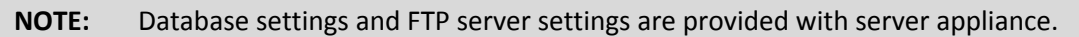

# <span id="page-13-0"></span>**8.2: User Management**

EPM allows the user to change password for the Administrator account. The table below shows the settings for changing password.

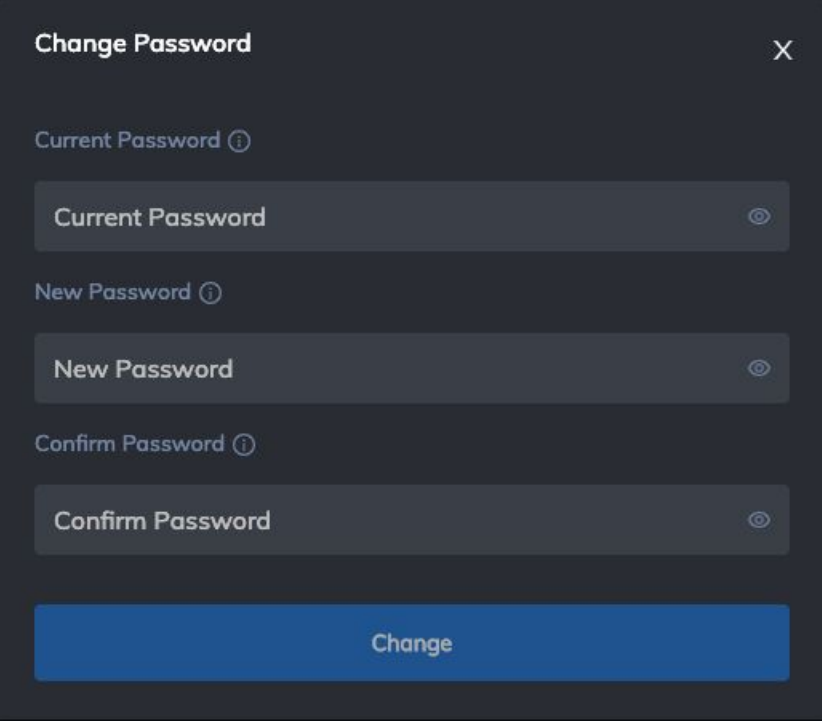

*Figure 4. User Management tab*

*Table 5. Change password fields*

| <b>Field</b>                | <b>Description</b>                                                                                               |
|-----------------------------|----------------------------------------------------------------------------------------------------|
| <b>Current Password</b>     | This field specifies current password of administrator account.                                                  |
| <b>New Password</b>         | This field specifies new password. Enter the new password in<br>this field.                                      |
| <b>Confirm New Password</b> | This field confirms new password. Enter the same password as<br>New Password field. Both passwords should match. |

# <span id="page-14-0"></span>**9: EPM Firmware Configurations**

EPM allows you to perform certain important functions on endpoint firmware. Some of these functionalities are discussed below.

# <span id="page-14-1"></span>**9.1: Manual Server Discovery**

Endpoints discover the EPM server when they are on the same network. If server discovery fails, EPM allows you to manually enter server IP and poll it. To manually enter server IP (when broadcast discovery fails):

- Access an endpoint when EPM firmware is installed on it.
- A popup appears when discovery fails.
- Click **Enter Server IP** and click **OK.**

**Result: '**Server pin' popup appears.

- Enter server pin and click **OK.** *(Default pin: 123456)*
- Now enter server IP and click **OK.**

**Result:** Endpoint discovers EPM server

## <span id="page-14-2"></span>**9.2: Wi-fi configuration**

EPM allows you to manually configure and connect to Wi-fi on firmware. To connect to a Wi-fi network:

- Press **Ctrl + Alt + W** on EPM firmware.
- Select the available network card.
- Click on Wi-fi network that you want to connect from the list of available Wi-fi networks.
- Enter Wi-fi Password.
- Click **Connect.**

**Result:** Endpoint connects to the selected Wi-fi network.

**NOTE:** You can disconnect the Wi-fi network and choose another one to connect to.

# <span id="page-15-0"></span>**10: TLS in EPM**

EPM facilitates secure communication with endpoints. EPM supports SSL security authentication which is enabled by default. ClearCube EPM provides a self-signed certificate with the appliance.

## <span id="page-15-1"></span>**10.1: Generating Self Signed Certificates**

Following commands can be used to generate a self signed certificate using openssl.

#### i. *openssl genrsa -aes256 -out server.key 2048*

Above command is used for RSA key generation. User will be prompted to enter the pass-phrase for the key. After successful completion of this step a key file will be generated.

#### ii. *openssl req -new -key server.key -sha256 -out server.csr*

Above command uses the generated key to generate a new csr file. User will be prompted to enter the pass-phrase for the key generated above. If the key entered is correct user would be required to enter further information. After successful completion of this step a csr file will be generated.

#### iii. **openssl x509 -req -days 365 -in server.csr -signkey server.key -sha256 -out server.crt**

Above command use the csr and key generated in step (i) and (ii) to generate -sha256 crt which has a validity of 365 days. User will be prompted to enter the pass-phrase for the key. After successful completion of this step a crt file will be generated.

#### iv. *openssl x509 -in server.crt -out server.pem -outform PEM*

The above command generates a pem file using the crt file. After successful completion of this step a pem file will be generated.

#### v. *openssl pkcs12 -export -in server.crt -inkey server.key -out server.p12 -name tomcat -CAfile server.crt -caname root -chain*

Above command generates a PKCS12 format p12 file using the crt and key generated above which has the alias tomcat. This file will be uploaded to the EPM Appliance. User will be prompted to enter the pass-phrase for the key. If key is validated user will be asked to enter export password. After successful completion of this step a p12 file will be generated.

**NOTE:** You will have to use the password: clearcube1\_ for all of the above commands

# <span id="page-16-0"></span>**10.2: Generating Certificate Fingerprint**

#### *openssl x509 -in server.pem -noout -sha256 -fingerprint*

Above command is used to get the fingerprint of the certificate generated in section 9.1.

## <span id="page-16-1"></span>**10.3: Configuring DNS**

You are required to manually make an entry by the name of "**epmserver**" on the DNS server. To add an entry in DNS server:

- Open the DNS server with administrative rights.
- In side menu, click the network name on which EPM server is deployed.
- Click **Actions** in the menu bar and select **Other New Record**.
- Select **Resource Record Type** as 'text' and click **Create Record**.

**Result:** 'Create new record' popup appears.

- Enter '**epmserve**r' in Record name.
- Enter EPM certificate fingerprint (generated in Section 9.2) in '**Text**' field. It should be written in the following format:

#### **<some variable e.g. ClearCube> = <EPM SSL certificate fingerprint>**

- Click **Done.**
- Discover all endpoints from EPM server.

**Result:** All communication between EPM server and endpoints is secured

**NOTE:** The fingerprint/key entered in DNS server should match with the one present in EPM server appliance. If the entries do not match, then a certificate error message shows on endpoints.

# <span id="page-16-2"></span>**10.4: Adding Certificate to EPM Appliance**

- Connect to the appliance using any FTP client using the appliance IP.
- Replace the .p12 file generated as the result of Setcion 9.2 in the folder.
- Reboot the Appliance.

# <span id="page-17-0"></span>**11: Basic Operations**

The section shows basic tasks you can perform after configuring the EPM Server.

## <span id="page-17-1"></span>**11.1: Image Backups**

EPM server allows administrators to backup OS images of Endpoints. Image backups are saved in Images on the server. The steps below show how to backup an OS image:

- 1. Go to **Groups** and select a client.
- 2. Select the End point by clicking on the the check box on the left corner.
- 3. From the Menu, Select **More >> Backup Image.**

**Result:** Backup image popup opens. The image below shows '**Backup image**' popup.

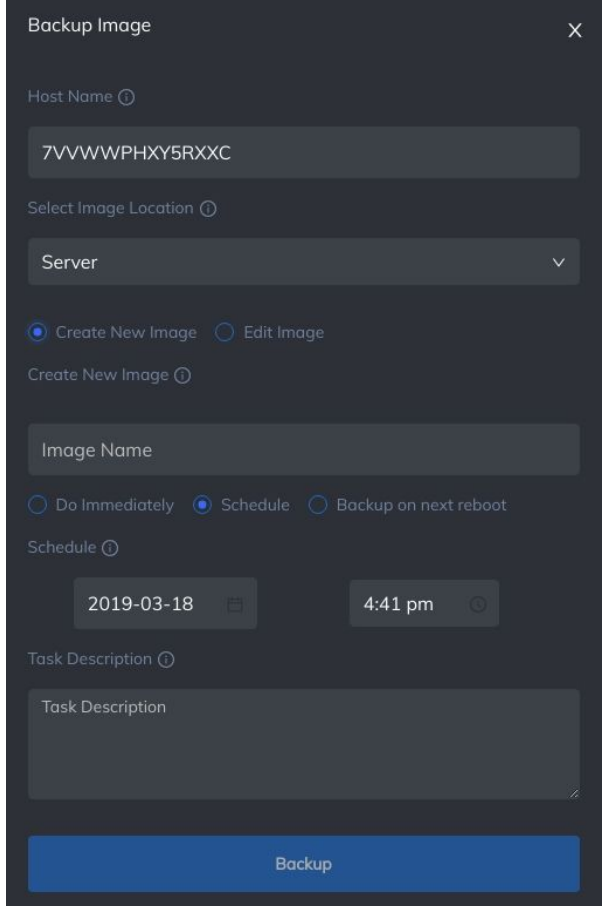

*Figure 4. Backup Image popup*

4. Complete the fields in the Backup Image Dialog. After completing the fields, click **Schedule** to schedule an image backup. You can choose to backup immediately by clicking **Do Immediately.**

**NOTE:** You will have to restart the client (manually or from EPM server) for image backup process to start.

The table below shows description of all fields in Image Backup popup.

| <b>Field</b>            | <b>Description</b>                                                                                                    |
|-------------------------|----------------------------------------------------------------------------------------------------|
| <b>MAC Address</b>      | This field specifies MAC address of the endpoint selected for<br>image backup.                                                                      |
| Image Location          | Location for the backup image. The image can be saved<br>remotely on the server or locally on the endpoint.                                         |
| Create New Image        | This option specifies that image backup will be saved as a<br>new image in inventory. If you select this option, add a name<br>in Image name field. |
| Edit Image              | Edit and overwrite an existing image from image inventory.                                                                                          |
| Image Name              | Name of the backup image file.                                                                                                    |
| Schedule                | Date and time for the backup process to start.                                                                                                    |
| <b>Task Description</b> | Information about the Task being created.                                                                                                    |
| Do Immediately          | Immediately start image backup.                                                                                                    |

*Table 8. Backup Image fields*

5. You can now view the scheduled tasks in the Schedule Screen.

# <span id="page-18-0"></span>**11.2: Change Image**

EPM server allows administrators to remotely change/update an OS image on a Thin client. You can either redeploy the same image on the client or change an image from Image inventory. To change an image, go to **Groups** and select a client. Click **More >> Change image.**

The steps below show how to change/update an OS image:

1. From the Menu, Select **More>>Change Image.**

#### **Result:** Change Image Dialog opens.

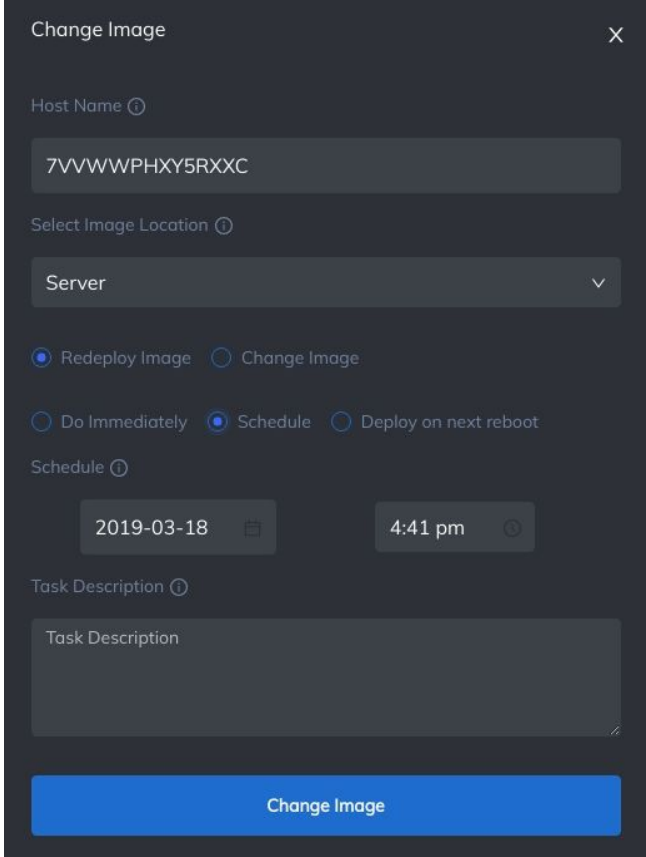

*Figure 5. Change Image popup*

2. Complete the fields in the Change Image Dialog. After completing the fields, click **Change Image** to continue.

The table below shows all fields.

*Table 8. Backup Image fields*

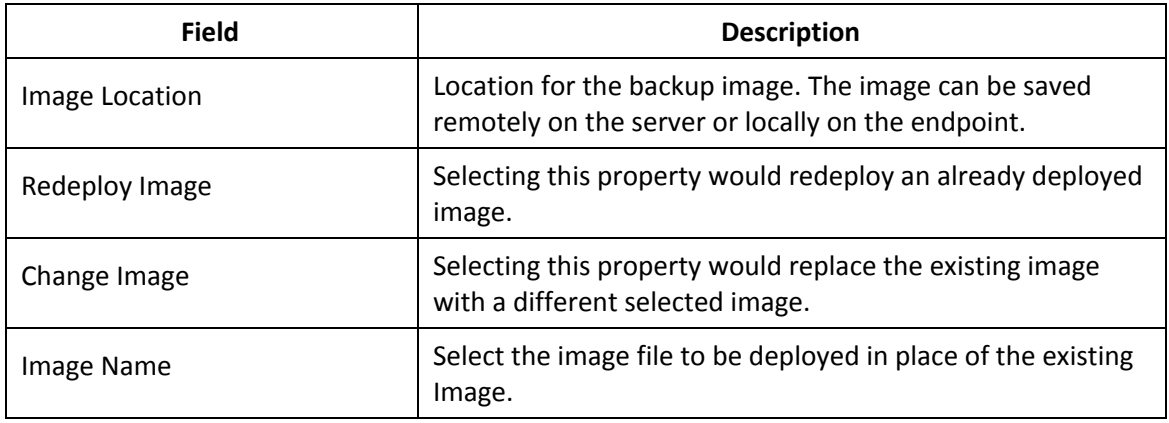

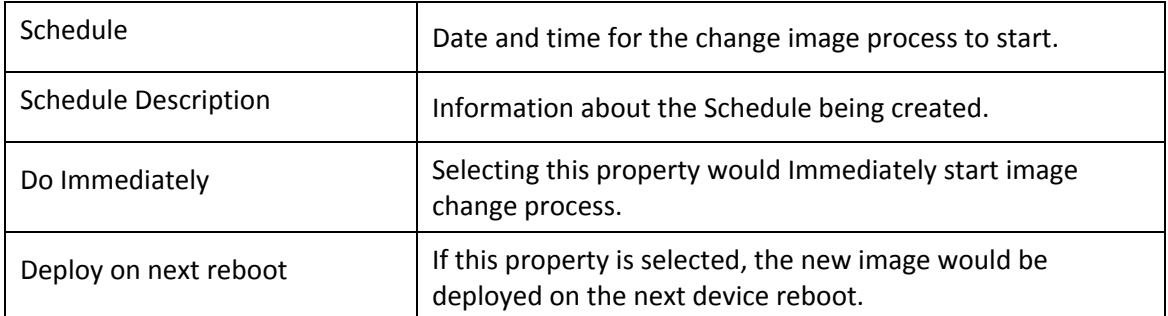

3. Finish the process by clicking **Change Image.** Image would be changed according to the selected schedule and options.

# <span id="page-20-0"></span>**11.3: Update Firmware**

The user can update the firmware of a client from the EPM server. This is done to update EPM's own client software in case of updates and/or feature addition.

Select the client and click on the menu that displays the drop down option. From there, you can update the firmware.

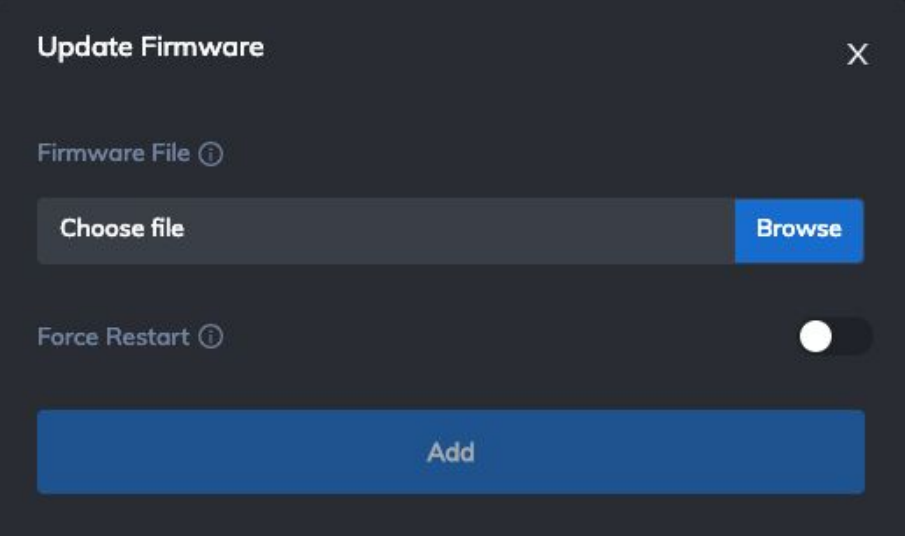

*Figure 6. Update Firmware popup*

*Table 7. Update firmware fields*

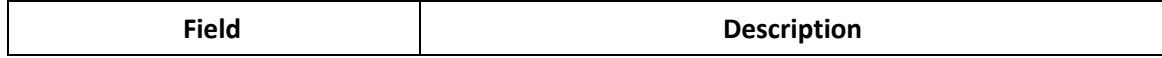

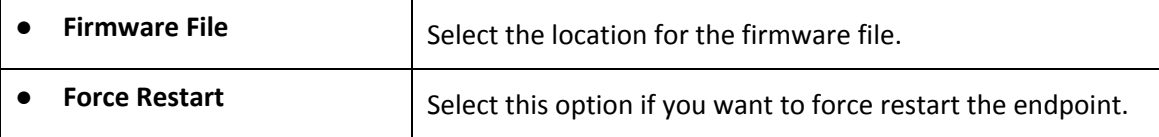

## <span id="page-21-0"></span>**11.4: Restart Client**

EPM server allows you to remotely restart/reboot endpoints. To restart an endpoint, go to **Groups** and sele8ct a client. Click **'Restart'.** A Restart task will be created and the device will restart immediately.

**NOTE:** Only those endpoints can be restarted whose status is '**Online/Logged in**'.

# <span id="page-21-1"></span>**11.5: Take Screenshot**

EPM allows you to remotely capture a screenshot of the current state of an endpoint. Select an endpoint, scroll to the right, click on the **Actions** menu, and select **Screenshots**. This will capture the screenshot which can be viewed by clicking the **'View'** button in the screenshot column.

**NOTE:** Screenshots are available for only those clients can whose status is '**Online/Logged in**'.

# <span id="page-21-2"></span>**11.6: Server Backups**

EPM allows you to export Server backups and import them on EPM server to restore data. To export server data, go to **Configurations >> Backup/Restore** (as discussed in sec 7.2 [Backup/Restore\)](#page-46-0). Choose the backup type you want to export and then click **'Export'**. A disk space confirmation popup will appear. Click **OK** to start backup.

Server backup progress can be viewed in **'Export backup'** tab.

# <span id="page-22-0"></span>**11.7: Certificates**

EPM server enables secure communication with clients. EPM supports TLS and 802.1x security authentications. EPM allows the user to upload certificates using the Certificates tab. EPM SSH certificate can be updated and pushed to endpoints from this screen. To upload a certificate perform the following steps:

- 1. Upload the Certificate on EPM server by going to **Certificates >> Add certificate**.
- 2. On clicking **Add Certificate,** the following popup appears.

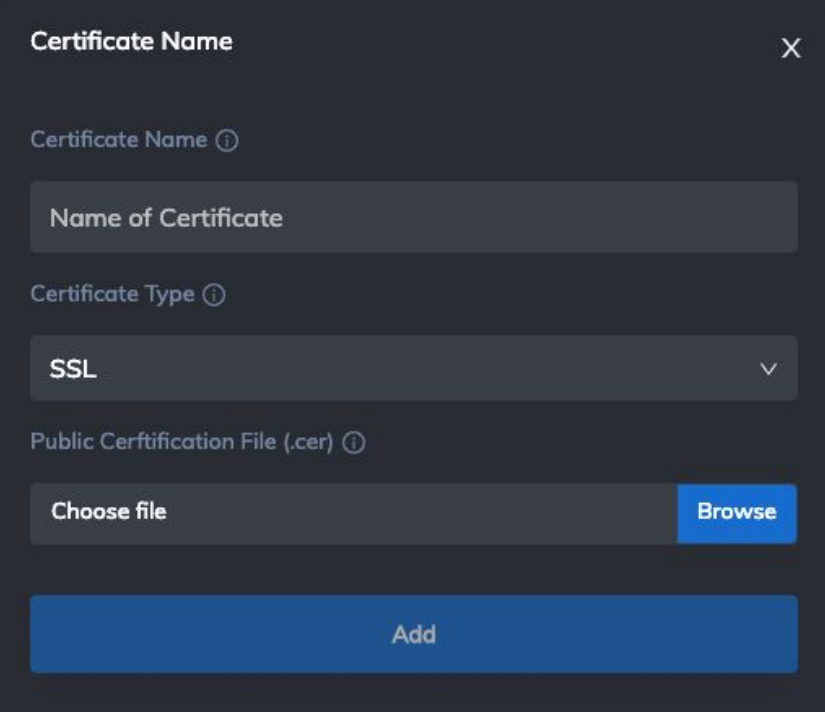

*Figure 7. Add Certificate popup*

3. Complete the data required in the table below and click Add.

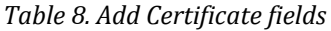

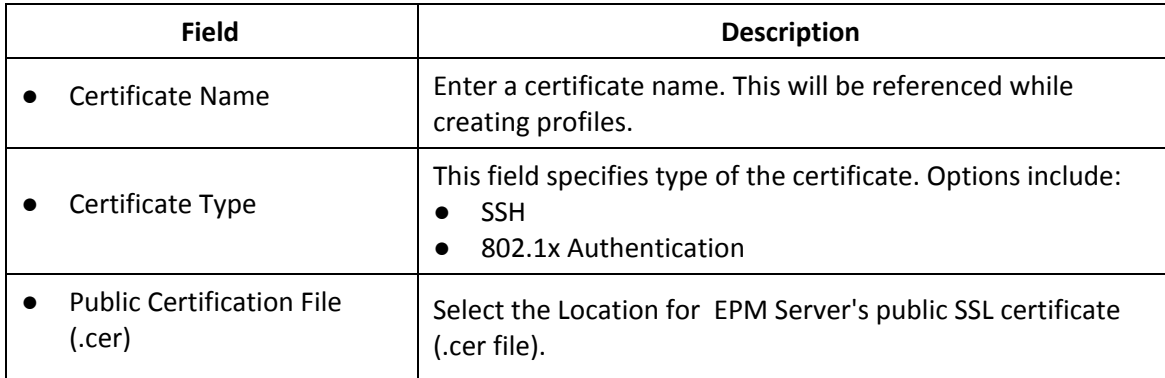

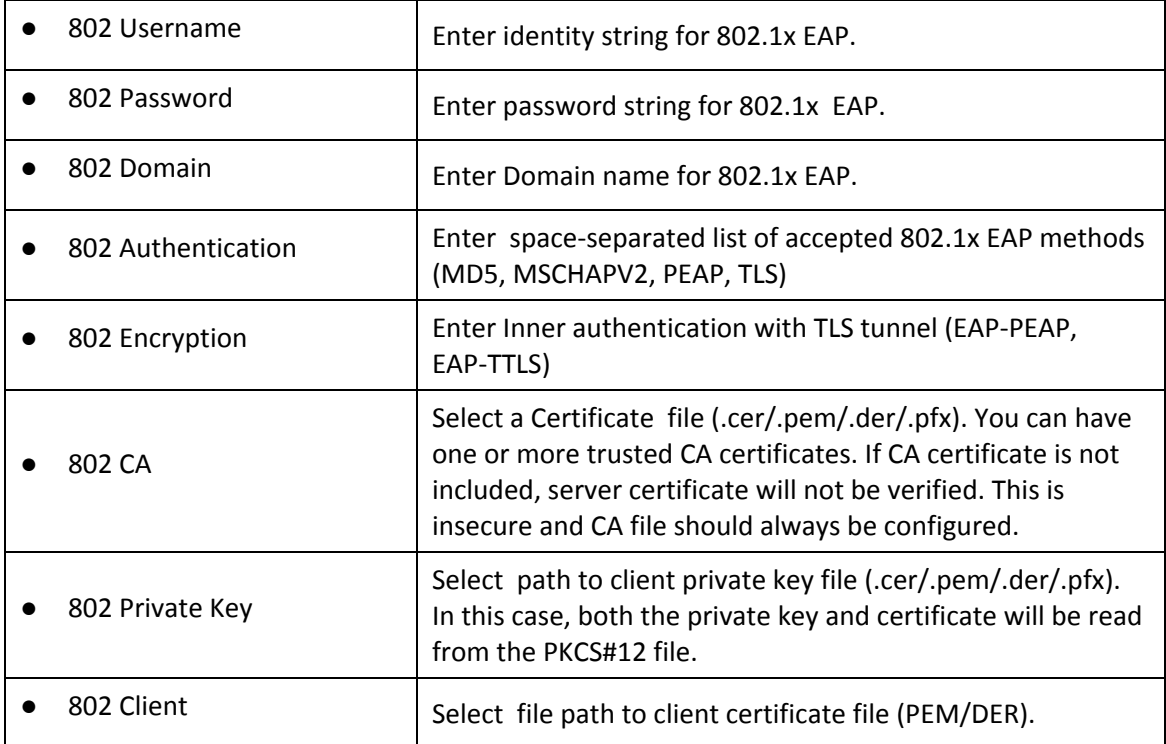

# <span id="page-23-0"></span>**12: Device Discovery**

All devices/endpoints must be discovered on your EPM server to perform any management operations. Thin clients and blade agents and automatically discovered. Broadcast discovery is enabled on EPM server by default. After discovering endpoints, EPM displays them in groups. All discovered endpoints appear in default group. You can create more groups and move endpoints in other groups.

Client discovery can be done in the following ways:

1) via DNS (an entry by the name of "**epmserver**" has to be made on the DNS server)

2) via DHCP

3) Broadcast discovery (it only works if the above two do not work and the clients are on the same subnet as the server).

4) Manually type server IP onto the client firmware after entering the PIN.

In order to view discovered clients, click on **Groups** and then select the group that you want to open and view devices.

**NOTE:** After the first deployment, all discovered endpoints will appear in default group.

# <span id="page-24-0"></span>**13: Search Options**

EPM enables you to search for devices and relevant data on every screen. It uses wildcard search technique in every screen to maximize search results. To search data from any screen/tab, go to that

screen and search for data by clicking on Search input field  $\sqrt{\frac{q \cdot \epsilon_0}{n}}$  on the top right corner.

**Result:** Search results will appear in the table.

# <span id="page-24-1"></span>**14: Configuring Endpoints Using Client Profiles**

The sections below show how to configure EPM endpoints (thin clients and blade agents) using Client Profiles.

# <span id="page-24-2"></span>**14.1: About Client Profiles**

Client profiles enable administrators to apply a device-level configuration to groups of endpoints through a RESTful API call, rather than configuring clients individually. Profiles configuration contains the following settings:

- Profile name
- Security Settings
- Application settings
- Autostart settings

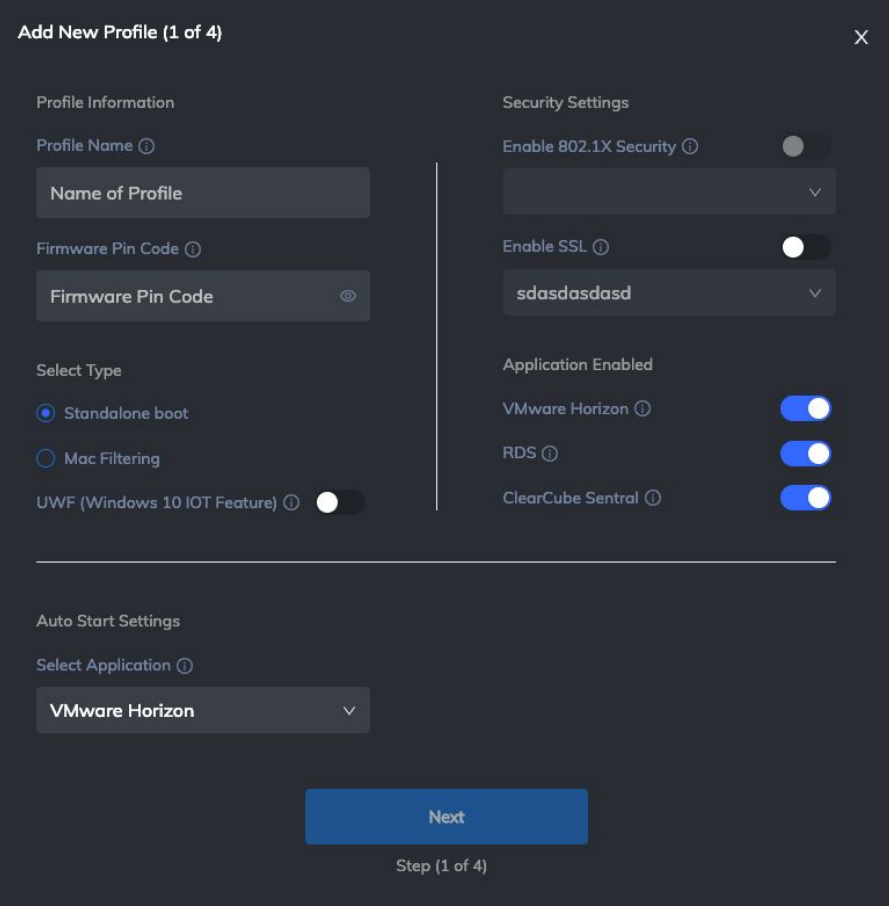

*Figure 8. Add Profile popup*

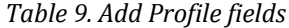

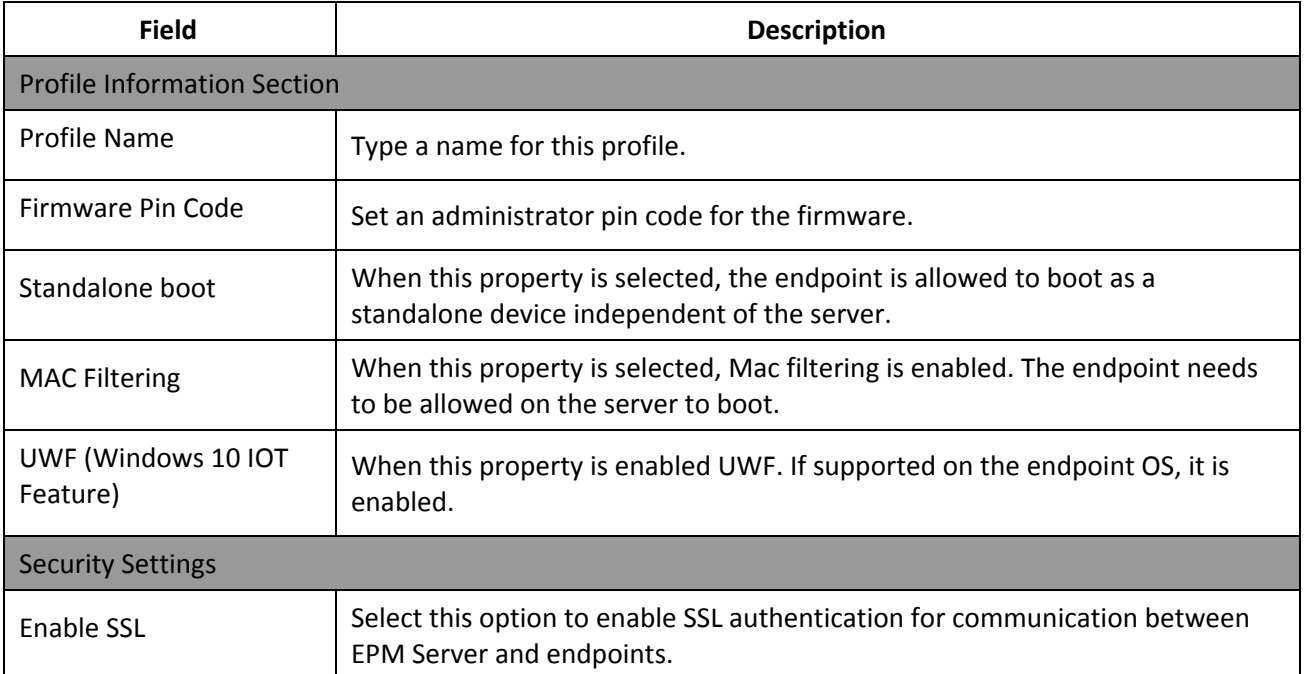

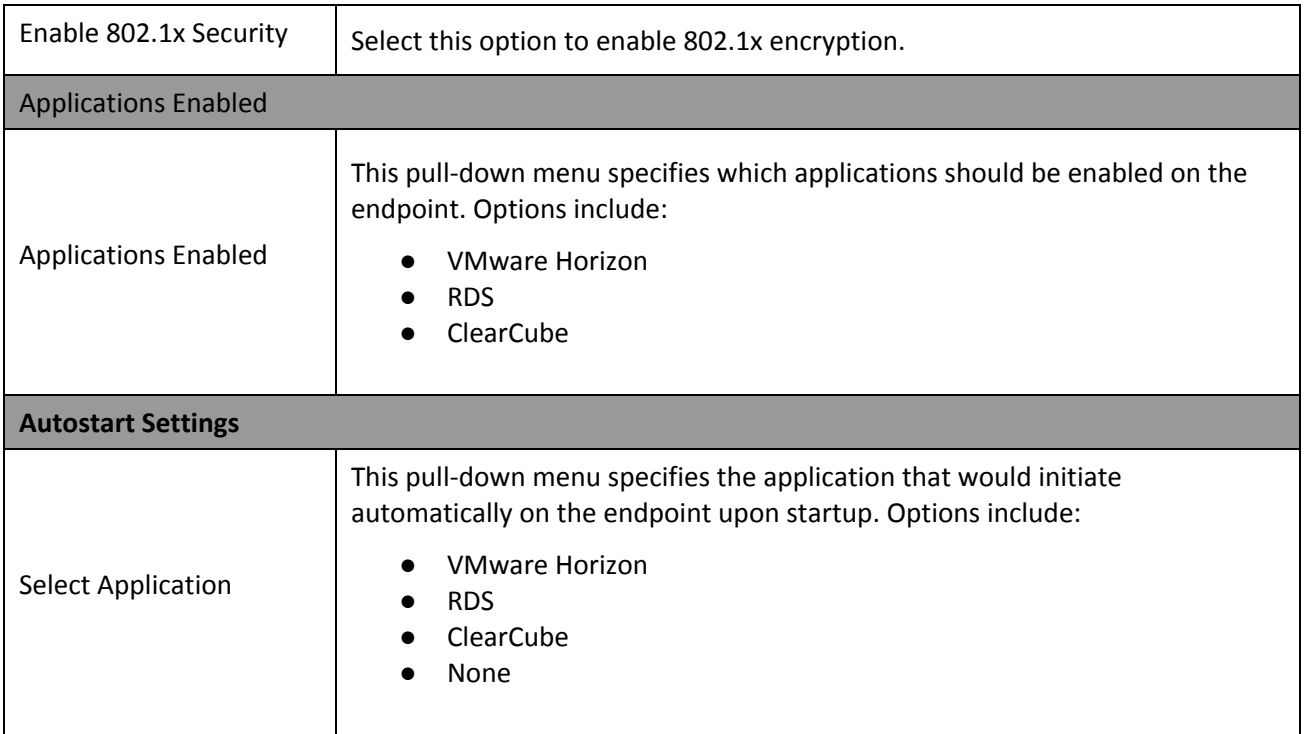

# <span id="page-26-0"></span>**14.2: Auto-start settings in Profiles**

This section shows settings for applications that can be enabled in Profiles. EPM allows the clients to automatically start selected application on reboot. The settings for these applications can be configured in Profiles. EPM allows the following applications to auto-start remotely:

- VMware
- RDS
- ClearCube Sentral

**NOTE:** Auto-start settings are only pushed to applications that are selected to auto-start on reboot.

#### <span id="page-26-1"></span>**14.2.1: VMware Horizon Client Settings**

This table shows the VMware Horizon Client Settings.

*Table 9. VMware Settings fields*

| <b>Field</b>                        | <b>Description</b>                                                                                                    |  |  |  |
|-------------------------------------|----------------------------------------------------------------------------------------------------|--|--|--|
| SSL verification mode               | This pull-down menu specifies the SSL Verification Mode to use. It<br>includes the following options:<br>Reject if any verification fails.<br>Warn but allow self-signed connections.<br>Perform no verification check. |  |  |  |
| All monitors                        | Selecting this property would hide the host operating system and open<br>the Horizon Client UI in full screen mode on all monitors that are<br>connected when the client is launched.                                   |  |  |  |
| Auto Connect to server              | When this property is selected, VMWare Horizon Client would<br>automatically connect to the server used.                                                                                                    |  |  |  |
| <b>URL Horizon Server</b>           | Sets the URL for Horizon Server.                                                                                                    |  |  |  |
| <b>VMware Server Username</b>       | Sets the user name that Horizon Client uses for all connections. For<br>kiosk mode, the account name can be based on the client's MAC<br>address, or it can begin with a recognized prefix string e.g.<br>custom-***    |  |  |  |
| <b>VMware Server Password</b>       | Sets the password that Horizon Client uses for all connections and<br>adds it to Password field in the authentication dialog box if View<br>Connection Server accepts password authentication.                          |  |  |  |
| <b>VMware Server Domain</b>         | Sets the domain name that Horizon Client uses for all connections<br>and adds it to Domain Name field in the authentication dialog box.                                                                                 |  |  |  |
| <b>Auto Connect VM</b>              | If this property is selected the client would automatically connect to<br>the last View desktop. In the text field, you can specify which desktop<br>to use when user has access to multiple desktops.                  |  |  |  |
| Allow Send Ctrl+Alt+Del to<br>Local | Selecting this property would send the key combination Ctrl+Alt+Del<br>to client system rather than opening a dialog box to prompt the user<br>to disconnect from view desktop.                                         |  |  |  |
| Allow Send Ctrl+Alt+Del to<br>VM    | Selecting this property would send the key combination Ctrl+Alt+Del<br>to the virtual desktop rather than opening a dialog box to prompt the<br>user to disconnect from view desktop.                                   |  |  |  |
| Kiosk mode                          | Select this property to authenticate Horizon client to use kiosk mode<br>account.                                                                                                    |  |  |  |
| Reconnecting VM in case of<br>error | If this property is selected, the Horizon Client would retry connecting<br>in case of an error.                                                                                                    |  |  |  |
| Show Menu Bar                       | Select this property to suppress Horizon client menu bar when user<br>is in full screen mode.                                                                                                    |  |  |  |

#### <span id="page-28-0"></span>**14.2.2: RDS Settings**

This section shows how to configure RDS settings for auto-start mode. These settings will automatically be applied when a client with this profile reboots. The table below shows each field for RDS settings.

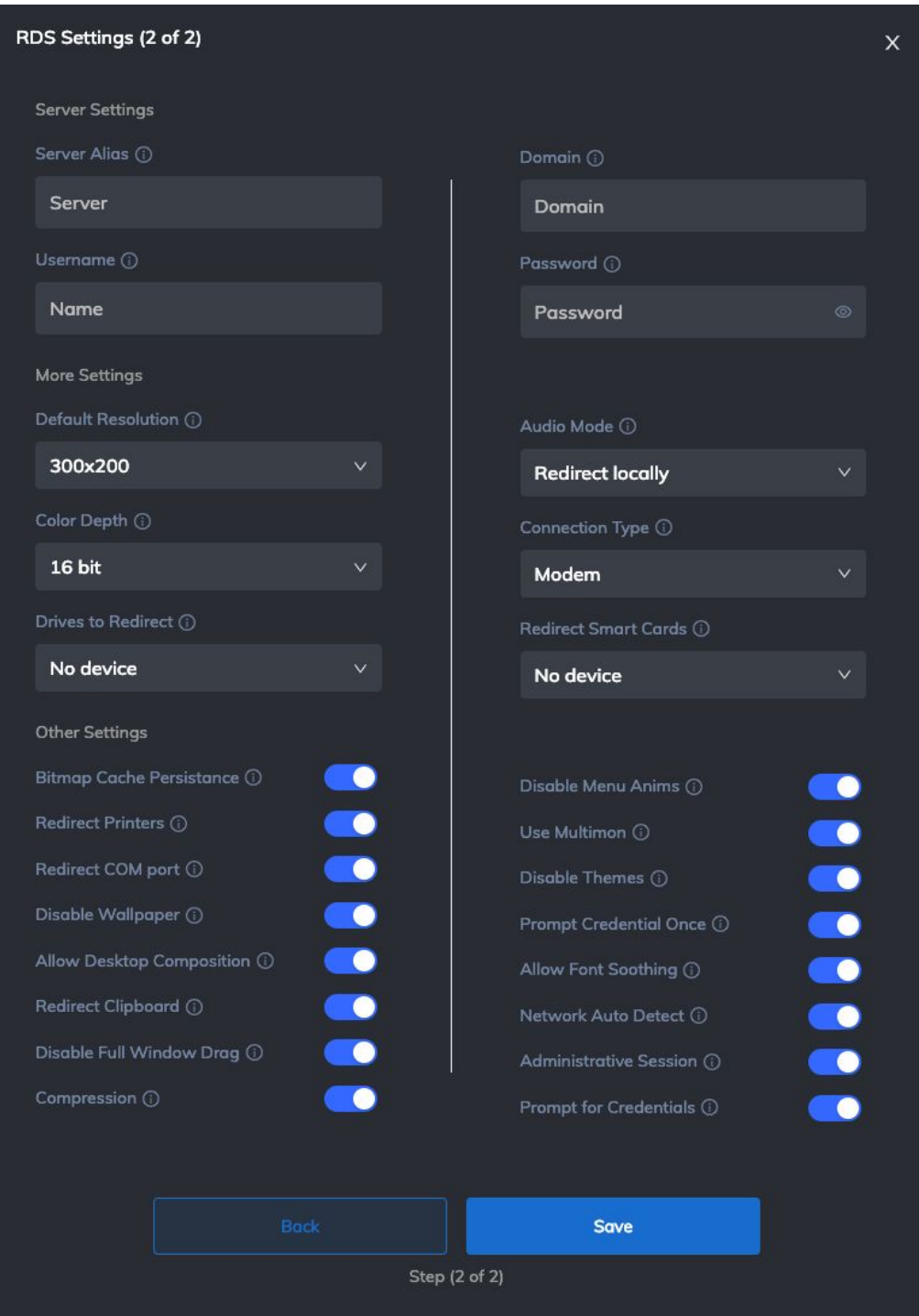

*Figure 9. RDS Settings*

*Table 11. RDS Settings fields*

| <b>Field</b>                    | <b>Description</b>                                                                                                    |
|---------------------------------|----------------------------------------------------------------------------------------------------|
| Server Alias                    | Allows you to enter Alias for the Server.                                                                                                    |
| Username                        | Specifies the name of the user to log in to the remote device.                                                                                                    |
| Password                        | Specifies the password for the user that logs in to the remote device.                                                                                                    |
| Domain                          | Specifies the Domain to log in to for the session.                                                                                                    |
| <b>Default Resolution</b>       | Set the default resolution for the remote session.                                                                                                    |
| <b>Bitmap Cache Persistence</b> | Determines if bitmap caching occurs on the local computer (disk-based<br>cache). Bitmap caching can improve the performance of your remote<br>session.<br>0 - Do not cache bitmaps.<br>1 - Cache bitmaps.                                                                |
| <b>Redirect Printers</b>        | Makes printers configured on the thin client available in remote sessions.<br>0 - The local printers on the thin client are not available on the remote<br>host computer.<br>1 - The local printers on the thin client are available on the remote<br>computer.          |
| Redirect COM port               | Makes COM ports configured on the thin client available in the remote<br>session.<br>0 - The local COM ports on the thin client are not available on the<br>remote host computer.<br>1 – The local COM ports on the thin client are available on the remote<br>computer. |
| Audio Mode                      | Determines how audio output is handled when the thin client is<br>connected to a remote computer.<br>0 - Play sounds on the thin client.<br>1 - Play sounds on the remote computer.<br>2 - Do not play sounds.                                                           |
| Disable Wallpaper               | Determines whether the desktop background is displayed in the remote<br>session.<br>0 - Display wallpaper.<br>1 - Do not display wallpaper.                                                                                                    |
| Allow Desktop Composition       | Determines whether desktop composition (needed for Aero) is<br>permitted when you log on to the remote computer.<br>0 - Disable desktop composition in the remote session.<br>1 - Desktop composition is permitted.                                                      |
| Disable Menu Anims              | Determines if menu and window animation effects occur in the remote<br>session.<br>0 - Menu and window animation is permitted.                                                                                                    |

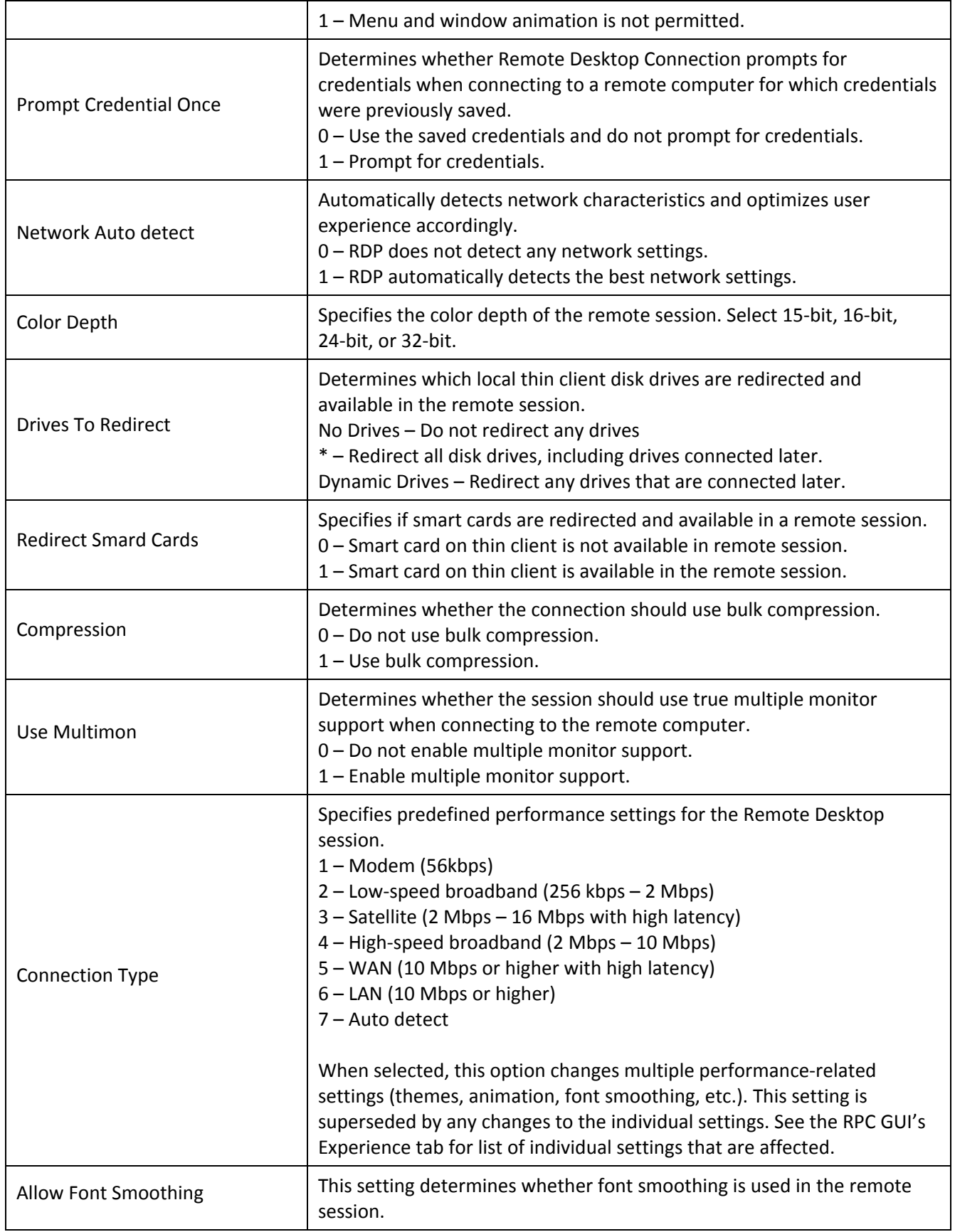

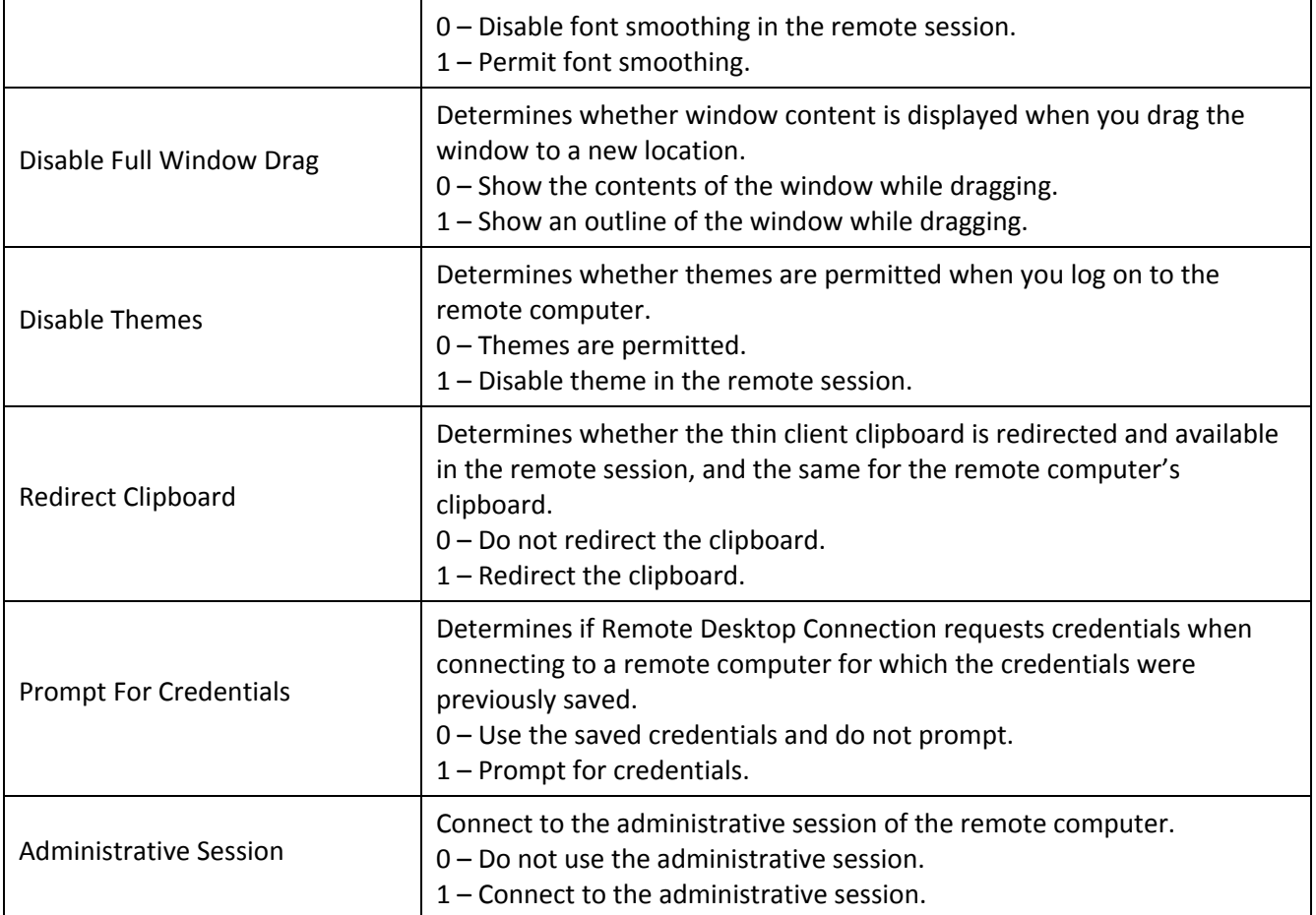

#### <span id="page-32-0"></span>**14.2.3: ClearCube Sentral Settings**

This section shows how to configure ClearCube Sentral settings for auto-start mode. These settings will automatically be applied when a client with this profile reboots. The table below shows each field for Sentral settings.

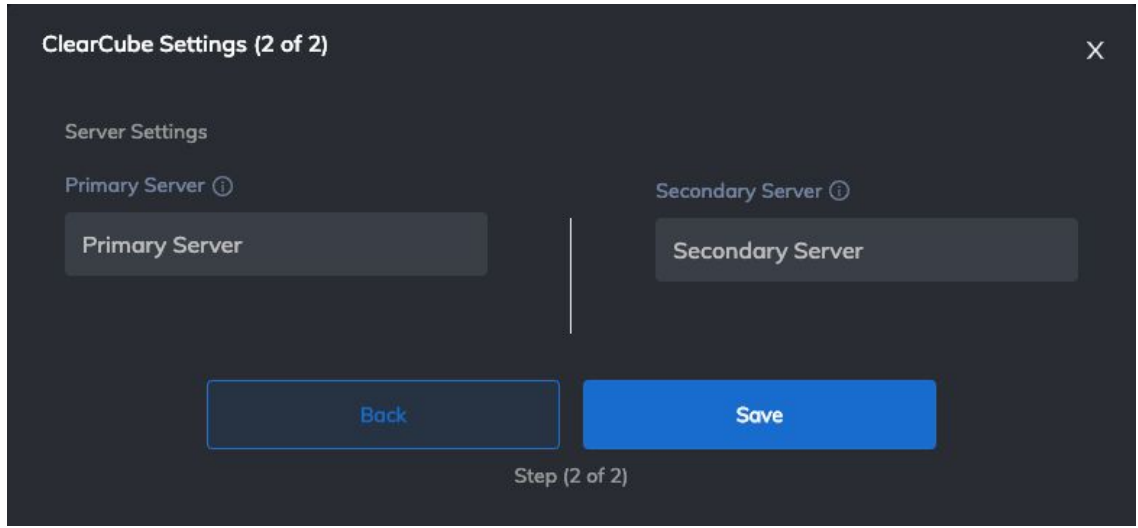

*Figure 10. ClearCube Settings*

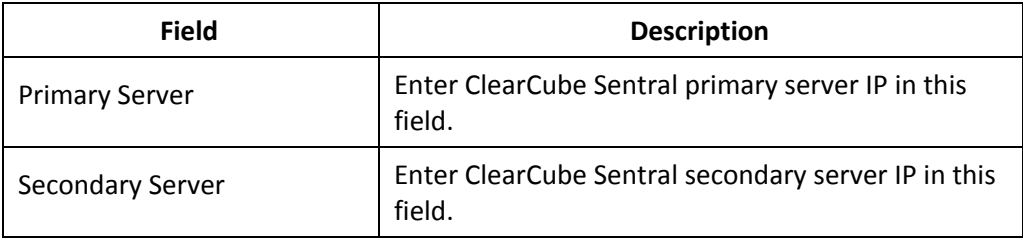

# <span id="page-32-1"></span>**14.3: Default Profile**

EPM applies a client profile whenever a new endpoint is discovered. This profile is present in the server by default and applied to Default group. You can add a new profile (see sec 15.1 ["Create](#page-33-0) a New Profile") and apply it to groups.

**NOTE:** You cannot edit or delete a default profile.

# <span id="page-33-0"></span>**14.4: Create a New Profile**

If you have specific configuration requirements for groups of endpoints (for example, clients used in particular locations, or for types of users), you can create custom profiles for those devices. Create a new group for these devices, add the devices to the group, and then apply a custom profile to the group. It will be pushed to all of the devices in the group. You can apply a profile to any number of device groups (multiple groups can use the same profile).

#### **Create a New Profile**

1. From the side menu, click **Profiles > Add Profile**.

**Result:** The 'Add Profile' popup appears.

2. Complete the profile fields and then click **Save**. See 14.1 "About Client [Profiles"](#page-24-2) above for details about all Profile field descriptions.

**Result:** A success message appears. Profile has been added.

# <span id="page-33-1"></span>**14.5: Apply a Profile to a Group**

This section shows how to apply a profile to an existing group. To apply a profile to a new group (see sec 16.1 ["Creating](#page-35-0) a new group")

- 1. From the side menu, click **Groups.**
- 2. Select a group and click **Edit Group.**

**Result:** Edit New Group popup appears

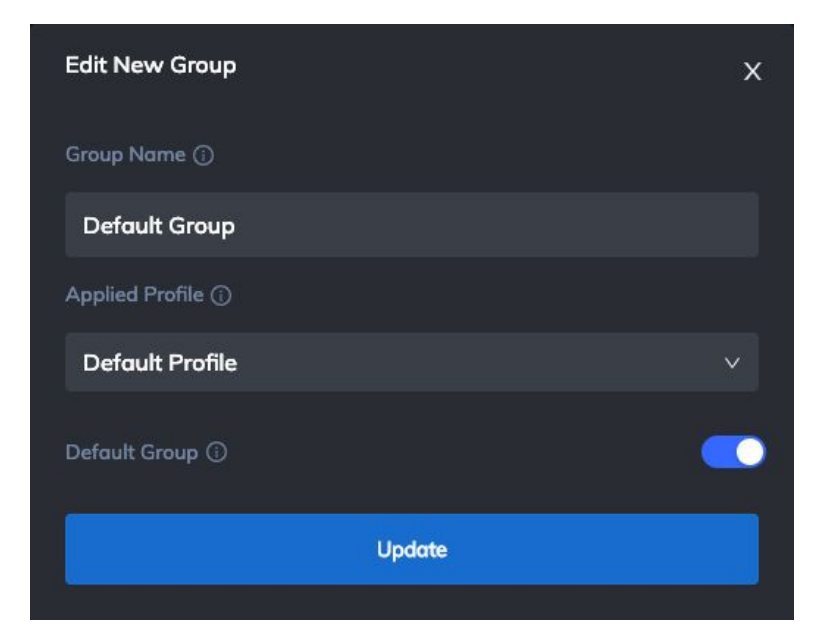

*Figure 11. Edit New Group popup*

- 3. Click on **Applied Profile** dropdown.
- 4. From the applicable profile names in the dropdown, select the name of the name of the profile which you want to apply.
- 5. Click **Update.** A success message appears at the bottom of the popup indicating that changes have been saved.
- 6. Reboot all endpoints in edited group to apply the profile.
- 7. In order to verify that profile has been applied, view Notifications in top right corner.

**NOTE:** Profile applies to both Firmware and Guest OS. The notifications appear in same order.

# <span id="page-34-0"></span>**14.6: Deleting a Profile**

EPM allows you to delete profiles. To delete a profile:

- 1. Go to **Profiles.**
- 2. Select a profile and click **Delete Profile.**
- 3. A confirmation popup appears. Click **OK.**

**Result:** A success message appears and selected profile is deleted.

You can also delete multiple profiles by selecting them together.

**NOTE:** Profile(s) applied on group(s) cannot be deleted.

# <span id="page-34-1"></span>**15: Groups (Required for all Management tasks)**

In EPM server, endpoints are managed through groups. After discovery, endpoints are added in Default Group (see sec 16.2 ["Default](#page-37-0) Group"). Endpoints must be in an EPM group for all management tasks. The list of groups is accessible from the **Groups** menu**.**

The table below shows description of all columns in **Groups** screen.

| <b>Field</b>       | <b>Description</b>                                                                                                    |
|--------------------|----------------------------------------------------------------------------------------------------|
| <b>MAC Address</b> | This column shows physical MAC address of endpoint.                                                                                                    |
| <b>MAC Access</b>  | This column shows whether an endpoint is allowed to connect to serve<br>or not. Its value can be 'Allowed' or 'Denied'<br>(see sec 17.2 "Change Permissions") |

*Table 13. Groups fields Description*

<span id="page-35-0"></span>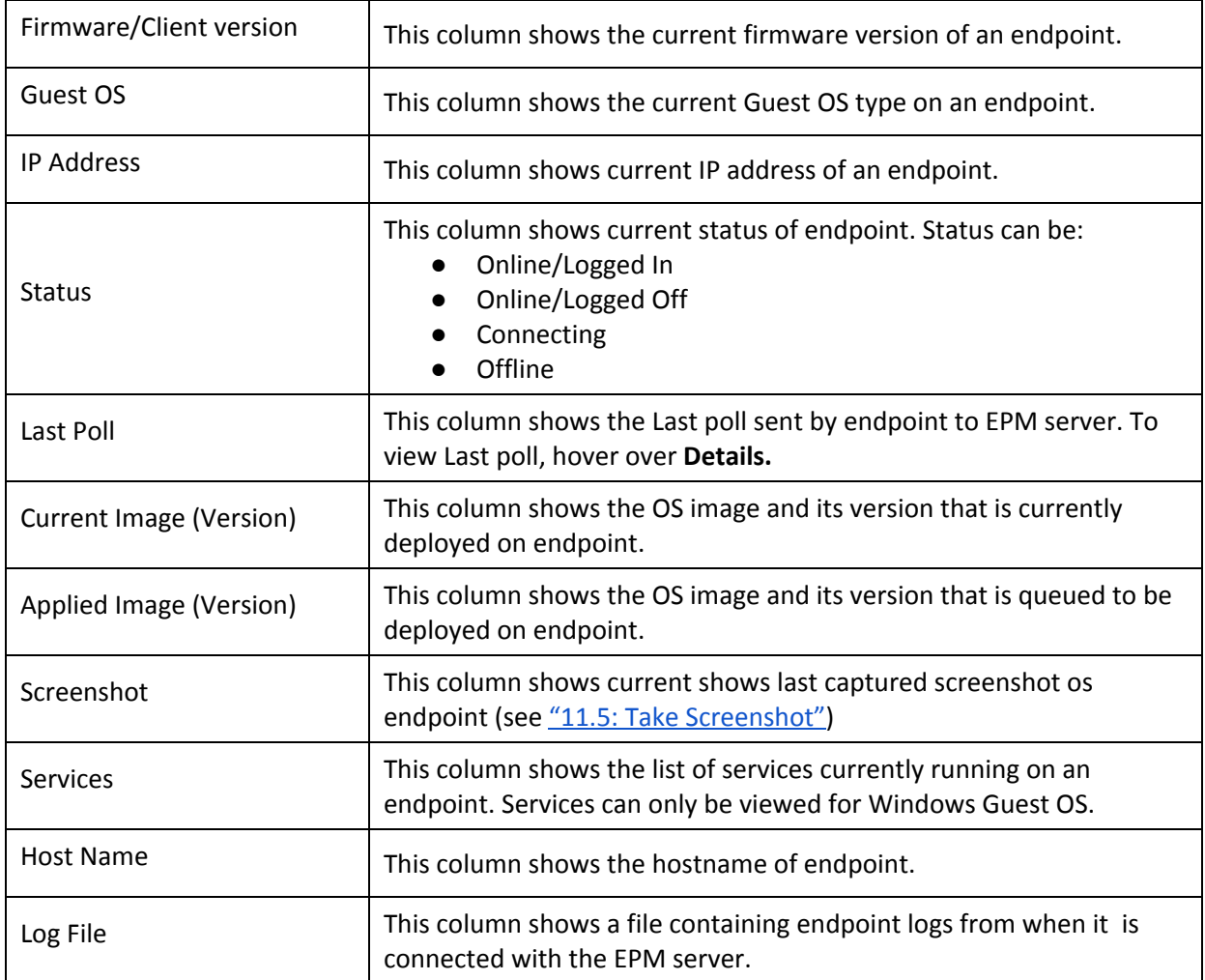

# <span id="page-36-0"></span>**15.1: Creating a new Group**

To create a group:

- 1. From the side menu, click **Groups.**
- 2. Select **Add New Group.**

**Result:** Create New Group popup appears. Add group field descriptions are mentioned below.

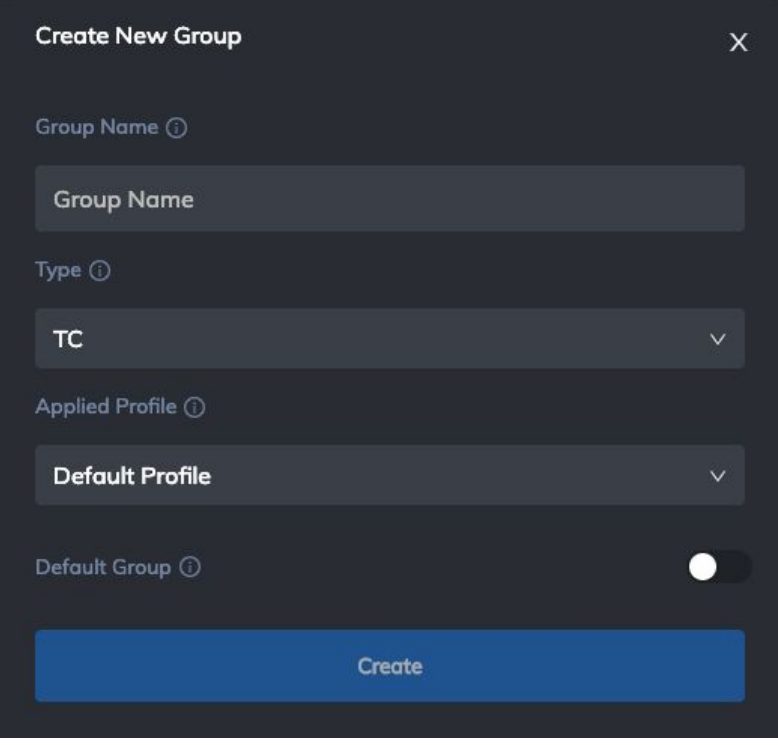

*Figure 12. Create New Group popup*

3. Complete the Group Name, Group Type, Applied profile fields, and then click **Add.**

**Result:** Group is added. Selected profile will apply when endpoint(s) in that group reboot.

4. You can also make a group default by checking **Mark this group default** see sec 16.2 ["Default](#page-37-0) [Group"](#page-37-0)

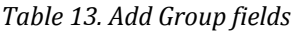

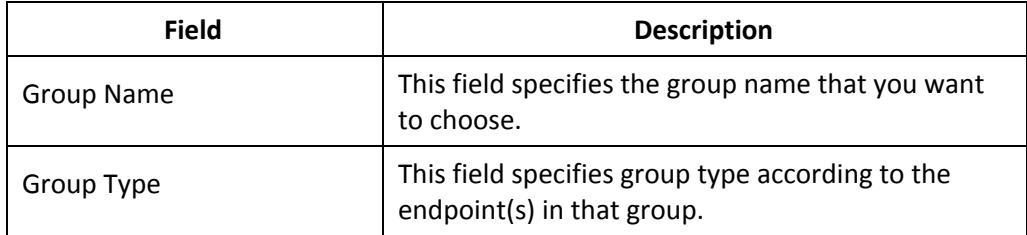

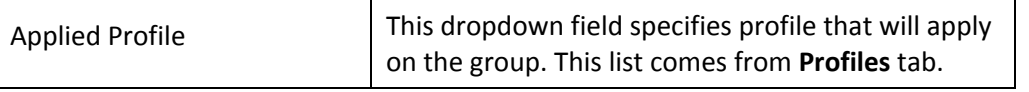

## <span id="page-37-0"></span>**15.2: Default Group**

EPM displays all endpoints in groups. All discovered endpoints appear in default group. The Default Group is already present when the EPM server is deployed. A default group cannot be deleted. You can add a new group and make it Default.

To make a group Default:

- 1. Go to **Groups.**
- 2. Select a group and click **Edit Group.**
- 3. Select **Mark group as default.**
- 4. Click **Update.**

**Result:** A success message appears and selected group is marked as Default.

You can also verify this in **Groups** list. The value for Default Group column is **True** for a default group.

## <span id="page-37-1"></span>**15.3: Deleting a Group**

EPM allows you to delete a group. To delete a group:

- 5. Go to **Groups.**
- 6. Select a group and click **Delete Group.**
- 7. A confirmation popup appears. Click **OK.**

**Result:** A success message appears and selected group is deleted.

You can also delete multiple groups by selecting them together.

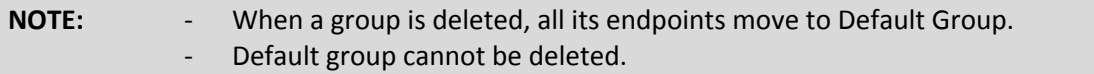

# <span id="page-37-2"></span>**16: Managing a Client in Group**

All management tasks in EPM are done by adding endpoints in Groups. To access a group, click **Groups** in side menu and select a group from the list in side menu. Following is a description of tasks that can be performed by adding clients in Groups.

# <span id="page-38-0"></span>**16.1: Change Group**

You can move an endpoint from one group to another. When an endpoint moves to a new group, the profile applied to that group is pushed to endpoint. New profile applies when endpoint reboots. To move an endpoint from one group to another:

- 1. In side menu, click **Groups/**
- 2. Side menu expands, select a group.
- 3. Click on an endpoint in that group and click **Change Group.16.3: Delete Client**

**Change Group** X Select Group ( **Default Group**  $\checkmark$ Change

**Result:** Change group popup appears.

*Figure 13. Change Group popup*

- 4. In the Groups dropdown, select the client that you want to move the endpoint to.
- 5. Click **Update.**

**Result:** Success message appears and endpoint moves to new group.

## <span id="page-38-1"></span>**16.2: Change Permissions**

'Change permissions' settings apply on an endpoint when MAC filtering is enabled in Profiles (see ["15.1](#page-24-2) About Client [Profiles"](#page-24-2)). These settings determine on discovery, whether an endpoint is allowed or denied to connect with EPM. To allow/deny an endpoint, select the endpoint and click **Change Permissions.** Change the permissions and click **Apply.**

**Result:** Permissions apply accordingly.

## <span id="page-38-2"></span>**16.3: Delete Client**

You can delete an endpoint from a group. To delete an endpoint, select it and click **Delete Client.** This will delete the client from that group. However, when the client reboots, it will appear in Default group.

# <span id="page-40-0"></span>**17: View All Endpoints**

EPM allows you to view all discovered endpoints in one screen. To view discovered endpoints click **"All Endpoints"** from the menu. This shows the list of all endpoints. When the user clicks on the endpoint row, they are navigated to the endpoints list in the corresponding Group. The selected endpoint row is highlighted.

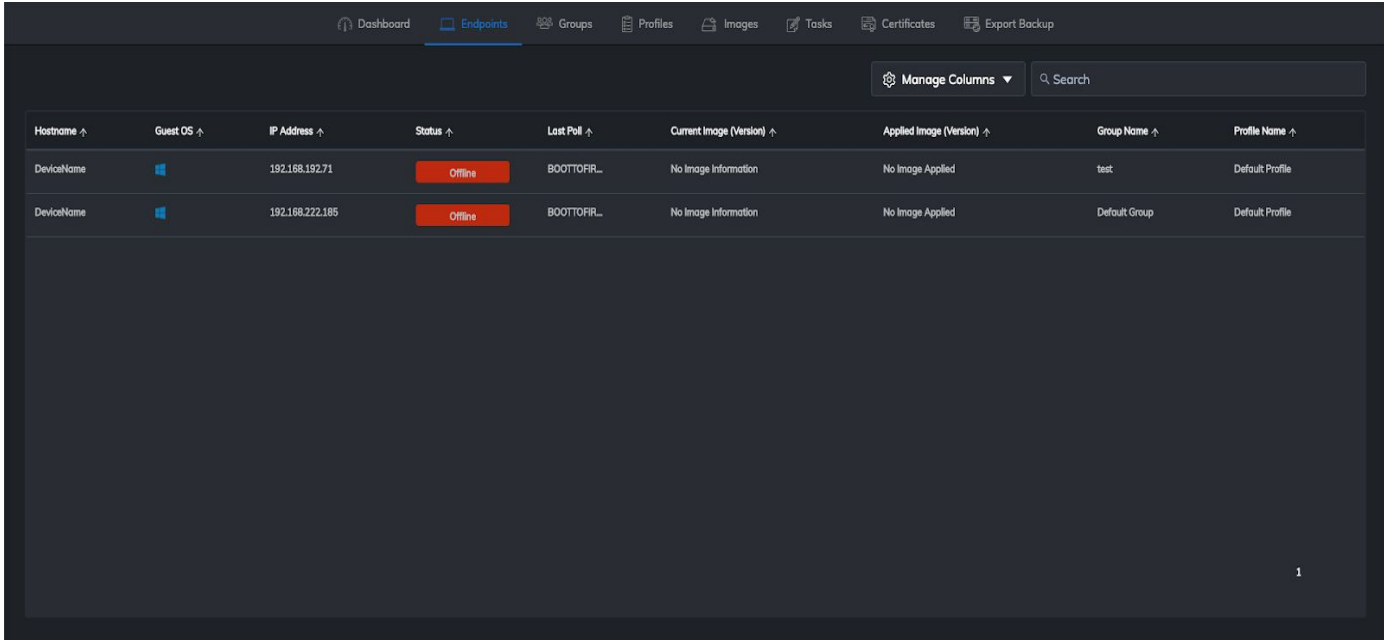

*Figure 14. All Endpoints screen*

## <span id="page-41-0"></span>**18: Tasks**

Tasks can be viewed by selecting the **Tasks** tab from the menu. This will display the **All Tasks** field and from here, users can also choose to view their **Current Tasks** by clicking on the top left corner.

## <span id="page-41-1"></span>**18.1: All Tasks**

**All Tasks** displays all tasks that are queued/scheduled for endpoints along with endpoints' MAC address and task status. This screen shows all tasks initiated from EPM server. Tasks screen will show All Tasks when opened. From here, you can perform multiple tasks by clicking on the **Actions** menu. The table below shows descriptions of all columns in the **All Tasks** screen.

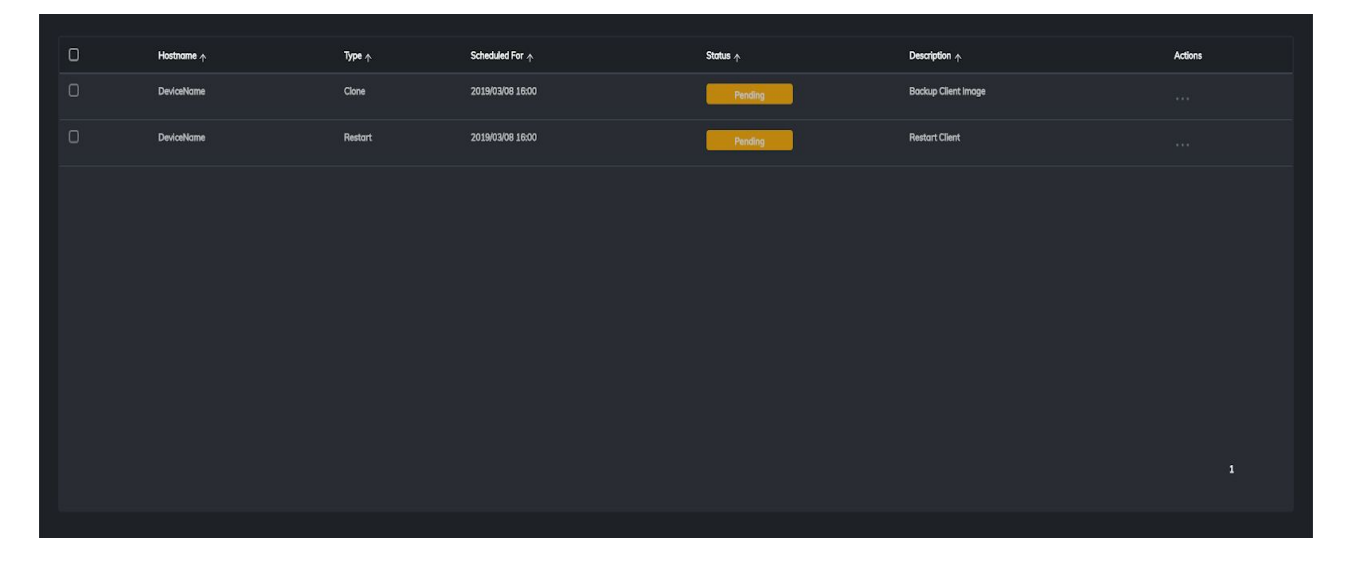

*Figure 15. All Tasks screen*

*Table 14. All Task columns*

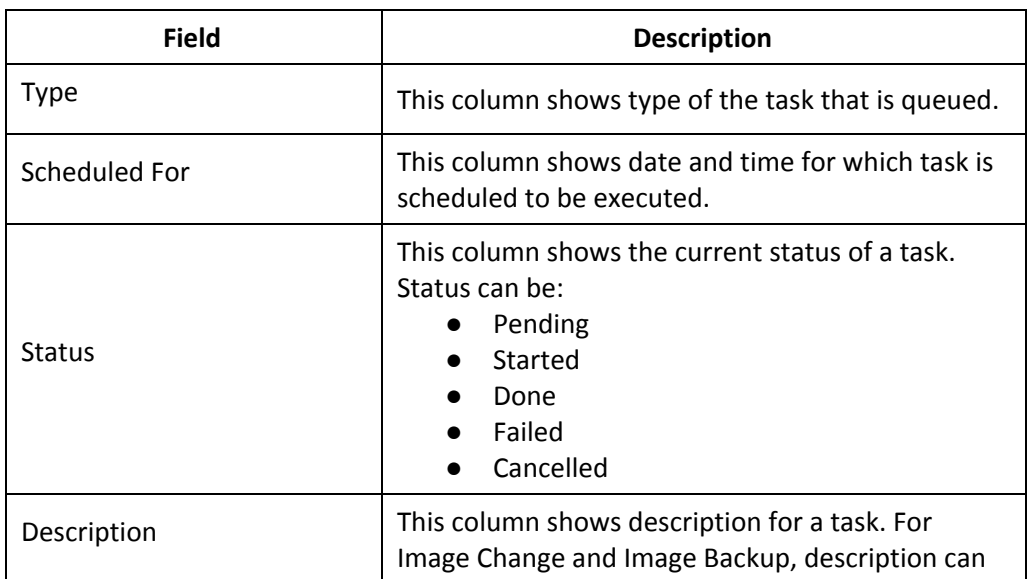

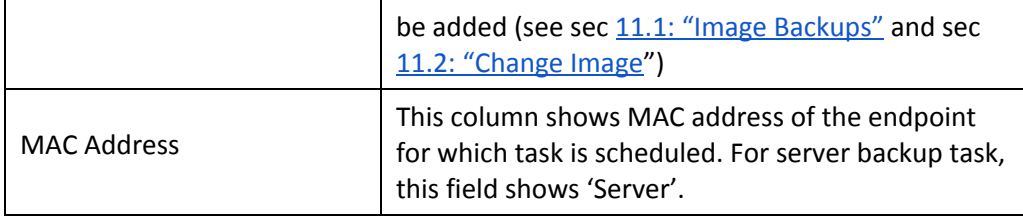

# <span id="page-42-0"></span>**18.2: Current Tasks**

**Current Tasks** are the tasks currently executing on the EPM server. To view currently running tasks, click **"Current Tasks"** button on the Tasks page.. This screen shows progress of each task. Click on the **Actions** menu to display an option to cancel a currently running task. The screen shows no data if no task is in progress. The table below shows descriptions of all columns in the **Current Tasks** screen.

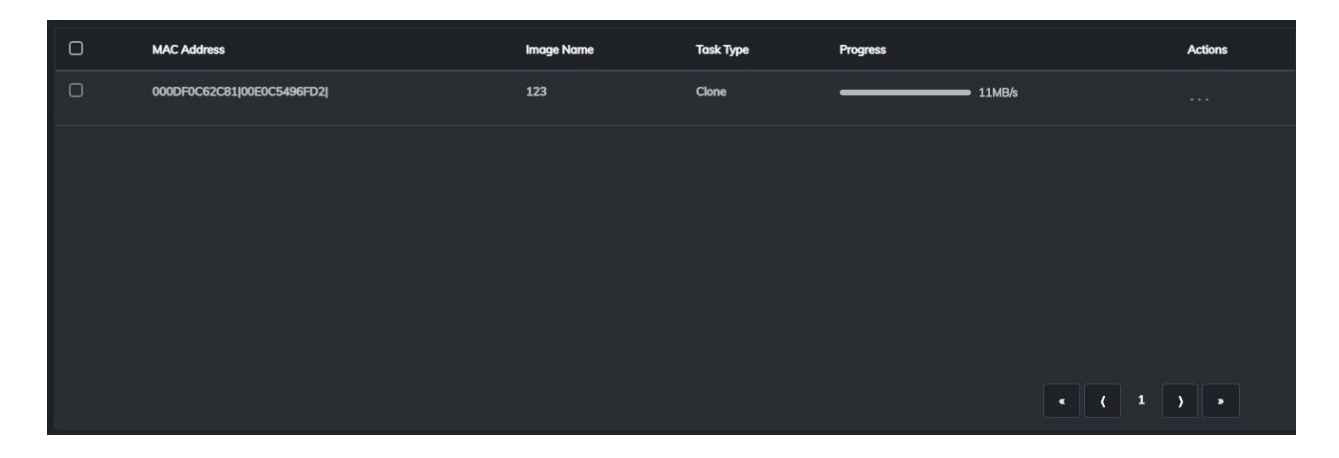

*Table 14. Current Task columns*

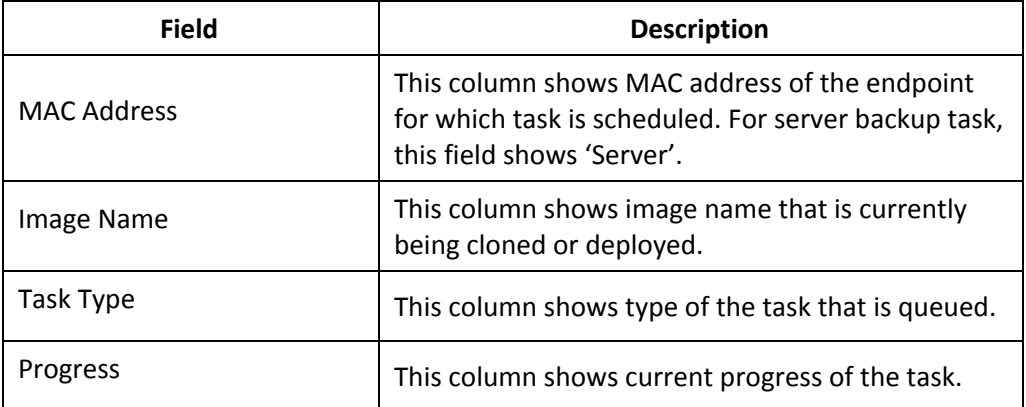

# <span id="page-43-0"></span>**19: Images**

Images displays all the endpoints' OS images in EPM server. It contains images that can be applied to clients. All image backups of endpoints are saved here. To view this, click **Images** from the menu. You can also update and revert OS images. Below is an image of Images screen.

|                                  |                       | <b>Dashboard</b><br>$\Box$ Endpoints | <b>&amp; Groups</b>                     | Profiles <sup>2</sup> Images <b>8</b> Tasks <b>2</b> Certificates |                     | Export Backup       |                |
|----------------------------------|-----------------------|--------------------------------------|-----------------------------------------|-------------------------------------------------------------------|---------------------|---------------------|----------------|
| $\angle$ Add New Image           |                       |                                      |                                         |                                                                   | © Manage Columns ▼  | Q Search            |                |
|                                  |                       |                                      |                                         |                                                                   |                     |                     |                |
| $\hbox{\ensuremath{\mathsf{O}}}$ | Image Name $\uparrow$ | Image Version $\wedge$               | <b>Image Status <math>\wedge</math></b> | Image Type $\wedge$                                               | Image Path $\wedge$ | Date/Time $\wedge$  | <b>Actions</b> |
| $\Box$                           | ImageOne              | $\mathbf{1}$                         | OK                                      | $\mathbf{u}$                                                      | TCImages/L.         | 2019/03/08 16:00:05 | $(4 + 4)$      |
| $\Box$                           | ImageTwo              | $\mathbf{1}$                         | OK                                      | $\bullet$                                                         | TCImages/L.         | 2019/03/08 16:00:25 | 1.1111         |
| $\Box$                           | ImageThree            | $\,$ 1 $\,$                          | <b>Clone Pending</b>                    | ×                                                                 | TCImages/L.         | 2019/03/08 16:00:52 | $-1.111$       |
|                                  |                       |                                      |                                         |                                                                   |                     |                     |                |
|                                  |                       |                                      |                                         |                                                                   |                     |                     |                |
|                                  |                       |                                      |                                         |                                                                   |                     |                     |                |
|                                  |                       |                                      |                                         |                                                                   |                     |                     |                |
|                                  |                       |                                      |                                         |                                                                   |                     |                     |                |
|                                  |                       |                                      |                                         |                                                                   |                     |                     | $\mathbf{1}$   |
|                                  |                       |                                      |                                         |                                                                   |                     |                     |                |

*Figure 14. Images screen*

# <span id="page-43-1"></span>**19.1: Add Image**

EPM allows you to upload OS images (.gz files) in Image Inventory. These images can be applied on endpoints (see 11.2 ["Change](#page-18-0) Image"). To add an image:

- 1. Go to **Images**.
- 2. Click **Add New Image.**

**Result:** 'Add New Image' popup opens

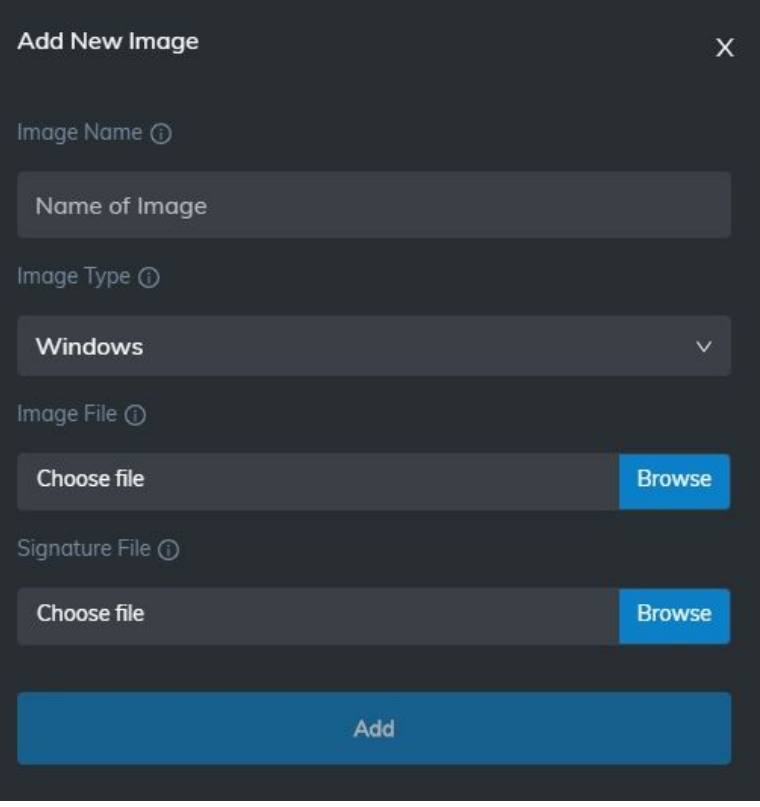

*Figure 14. Add New Image popup*

- 3. Add Image Name, Image Type and Image file, and Signature file.
- 4. Click **Add.**

**Result:** Success message appears and image uploads in Images.

The table below shows description for each field in 'Add New Image' popup.

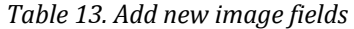

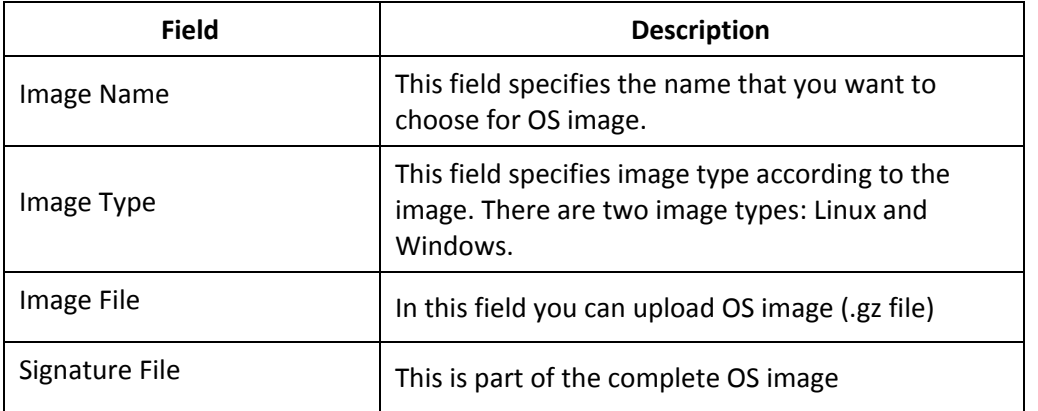

## <span id="page-45-0"></span>**19.2: Delete Image**

EPM allows you to delete OS images from image inventory. To delete an image from inventory, select it and click **Delete Image.**

**Result:** A confirmation popup appears and OS image is deleted.

You can also delete multiple images by selecting them together.

**NOTE:** You cannot delete images that are applied on endpoints.

#### <span id="page-45-1"></span>**19.3: Update Image**

EPM allows you to override/update an OS image. To update an image, select an already present image and click **Update Image.** Upload the new file in 'Update Image' popup and click **Update.**

**Result:** OS image is uploaded and its version has been updated.

## <span id="page-45-2"></span>**19.4: Revert Image**

EPM allows you to revert an updated image back to its previous version. To revert an image in inventory, select it and click **Revert Image.** This reverts the image and changes its version number.

**NOTE:** Only those images can be reverted that have been updated before.

#### <span id="page-45-3"></span>**19.5: Download Image**

EPM allows you to download an OS image. To download an image in inventory, select an image and click **Download Image** in the **Actions** menu.

## <span id="page-45-4"></span>**20: Export Backup**

Export backup shows list of server backups that are exported. All server backups are present in the **Export Backup** screen. To view this, click **Export Backup** from the menu. You can also restore a backup from this screen. To restore a backup, select **Restore Backup** option from the **Actions** menu.

**Result:** Server backup restore starts and EPM server is logged out.

## <span id="page-46-0"></span>**20.1: Create Backup**

To create a Server backup, click on the **Create Backup**. You will not be allowed to perform any activity on server when server backup is in progress. Server backups can be exported in two ways: "Images" and "Everything". The table below shows Backup options.

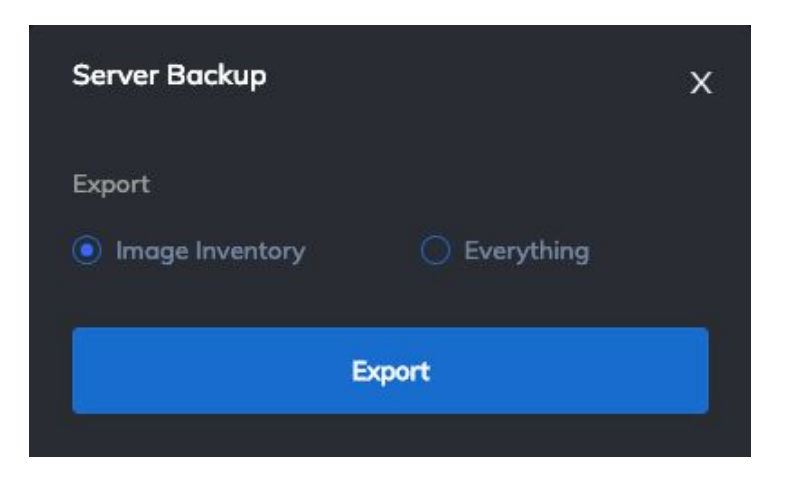

*Figure 2. Backup/Restore tab*

*Table 4. Backup/Restore Configuration fields and options*

| Field         | <b>Description</b>                                                                                                    |
|---------------|----------------------------------------------------------------------------------------------------|
| <b>Images</b> | This field specifies Image backup. It will only export data saved in images.                                                                |
| Everything    | This field specifies complete server backup. It will export data saved in<br>image inventory, schedules, certificates, groups and profiles. |

## <span id="page-46-1"></span>**20.2: Restore Backup**

To restore a server backup, select a server backup in **'Export backup'** tab and click **'Restore'** in **Actions** menu**.** Backup will be restored on server. You will be logged out of EPM server when server restore is in progress.

```
NOTE: Server backups are saved on FTP server and not in EPM server working directory.
```
You can restore a server backup to a new appliance as well. To do so, connect to the same FTP server in Configurations (see  $\underline{8.1}$  ["Configuration](#page-11-0) options") and restore backup.

This Page is Intentionally Blank